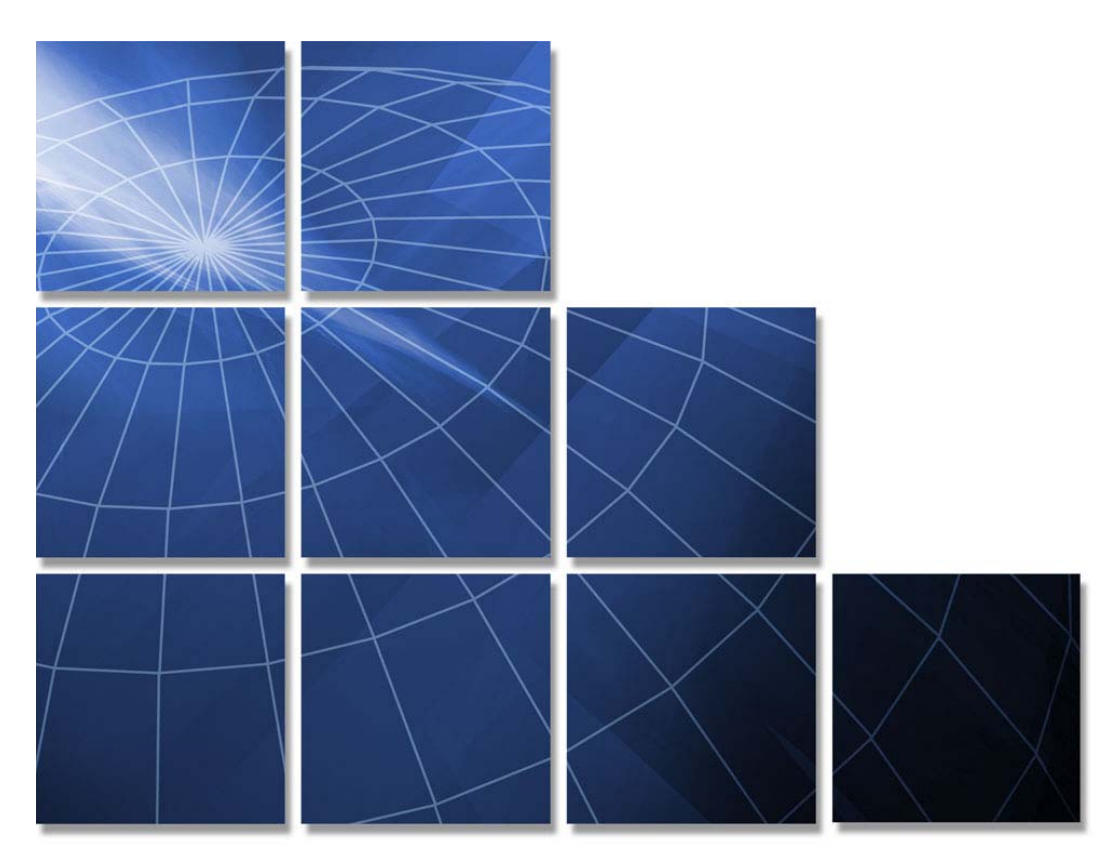

# **Commonwealth of Virginia Supplier Managed Staff Augmentation Contract**

**Agency Peopleclick Training Guide** 

**Presented by Computer Aid, Inc. (CAI)** 

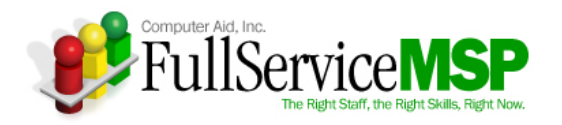

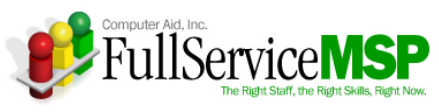

#### **Table of Contents**

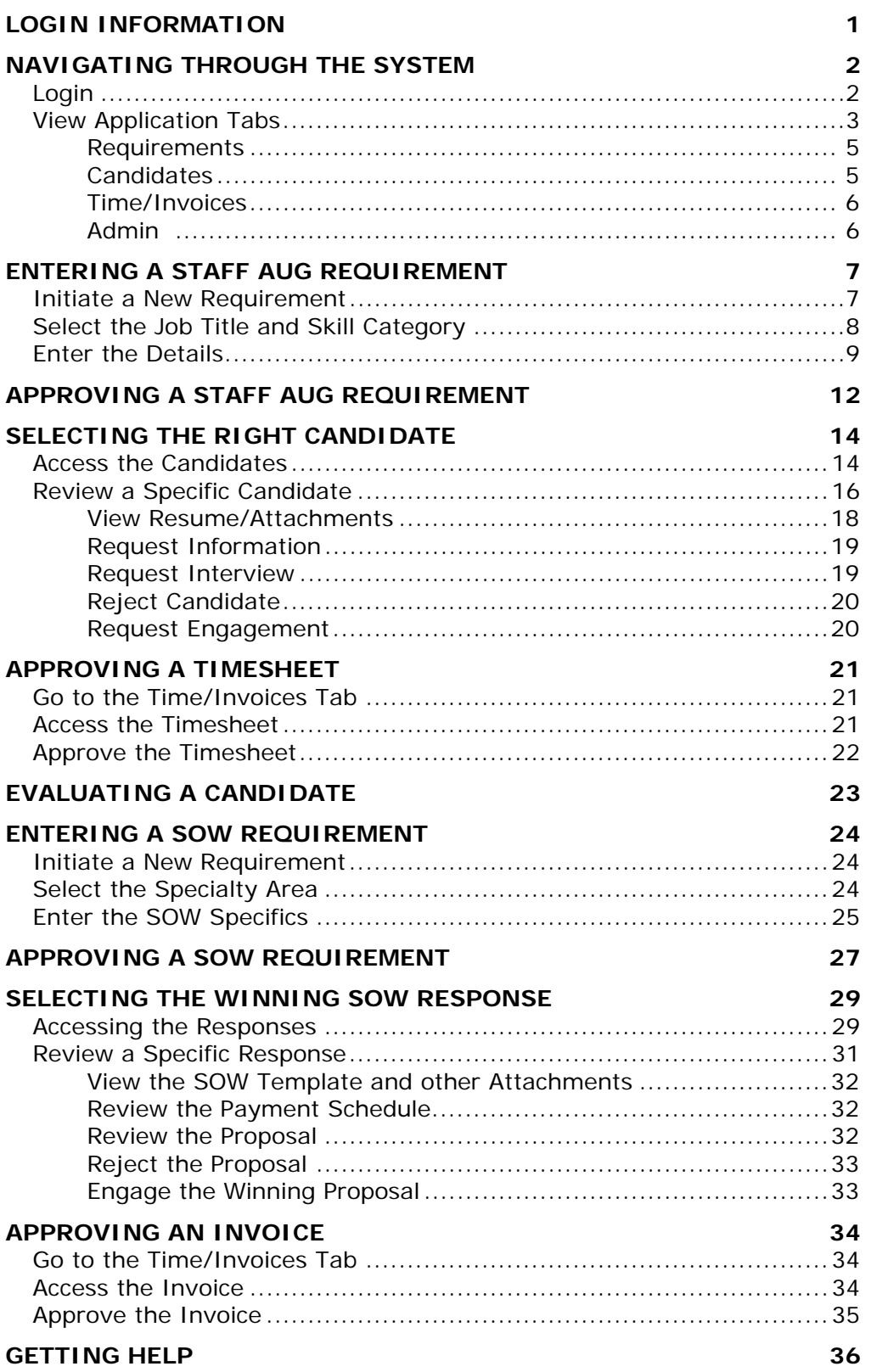

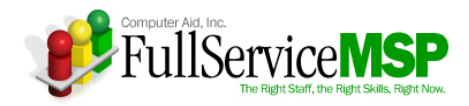

# **LOGIN INFORMATION**

This training guide details the web-based requisitioning system known as Peopleclick and how it's used to procure and manage IT staff augmentation resources and statement of work (SOW) projects under the Virginia Supplier Managed Staff Augmentation (SMSA) contract. This guide covers various stages of the requisitioning process, including:

- **Tool navigation**
- Requirement creation and approval
- Candidate/response review and selection
- **Timesheet and invoice approval**
- **Engagement evaluation**

Please feel free to use this page to record your personalized login information.

#### **Peopleclick Login Information**

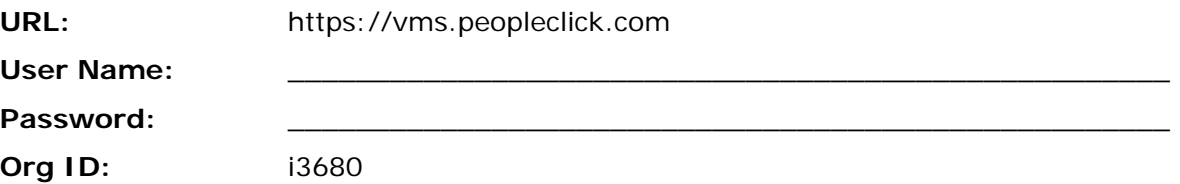

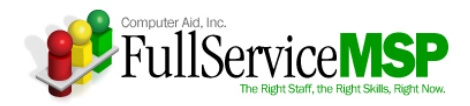

# **NAVIGATING THROUGH THE SYSTEM**

This section provides you with a high-level overview of Peopleclick.

## **Login**

- **Open internet browser**
- **Enter appropriate URL**
- **Enter login Information**

**Please note:** When you enter the site for the first time, you will need to sign-off on a Software Service Agreement. After your initial log-in, you won't need to do this again.

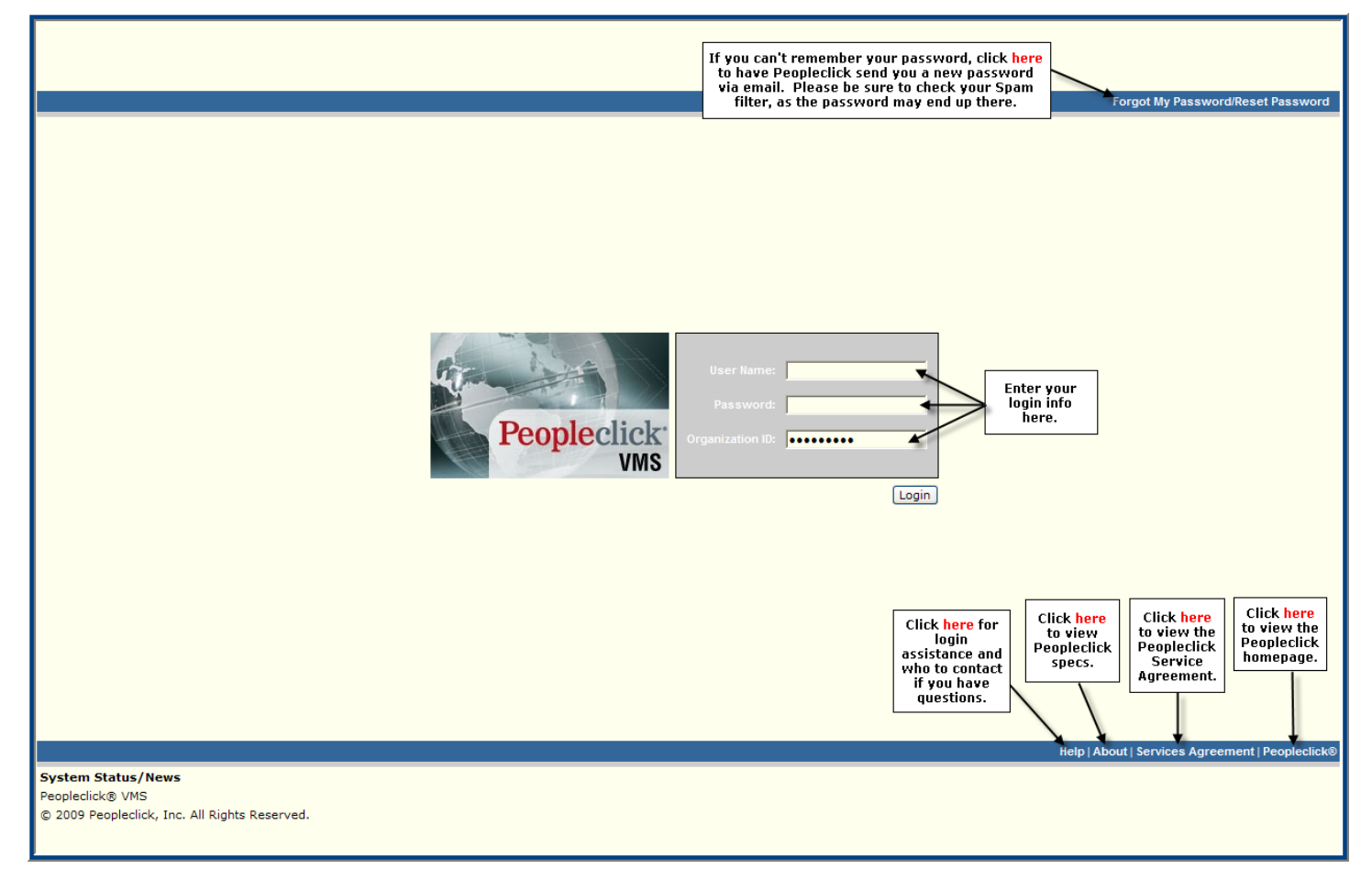

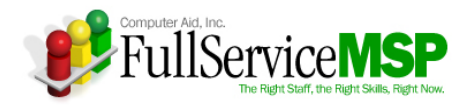

## **View Application Tabs**

The following image points out the five tabs that allow you to navigate through the site. These five tabs are as follows:

- **My Peopleclick**
- **Requirements**
- Candidates
- **Time**
- Admin

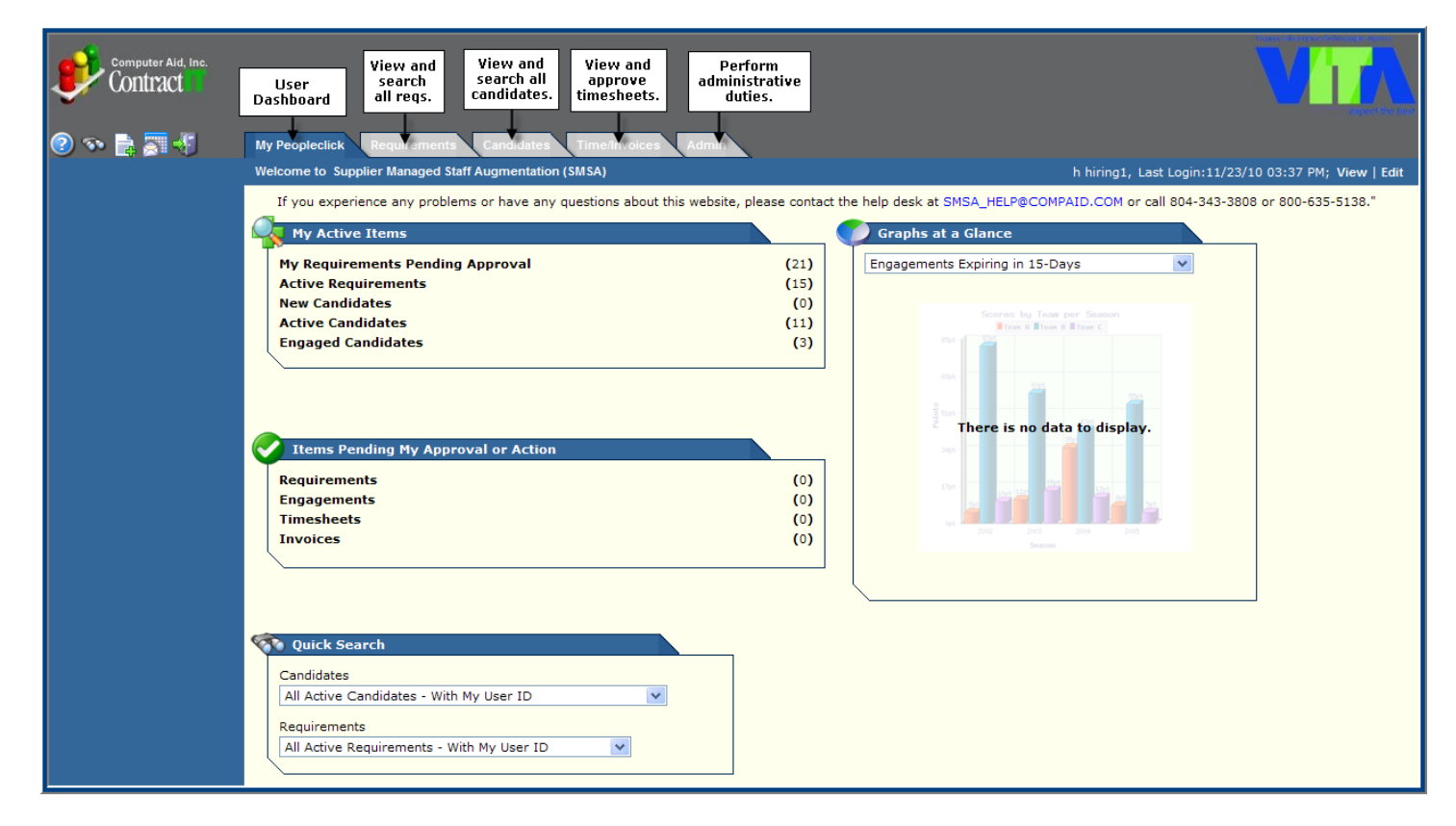

**The following pages detail each tab.**

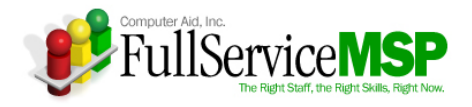

#### **My Peopleclick**

This tab enables you to perform the following tasks:

- **View or edit your user information**
- **Enter a new requirement**
- Access your active items
- Access items pending your approval
- **List candidates or requirements that meet the criteria you select via global searches**
- **Request Reports**

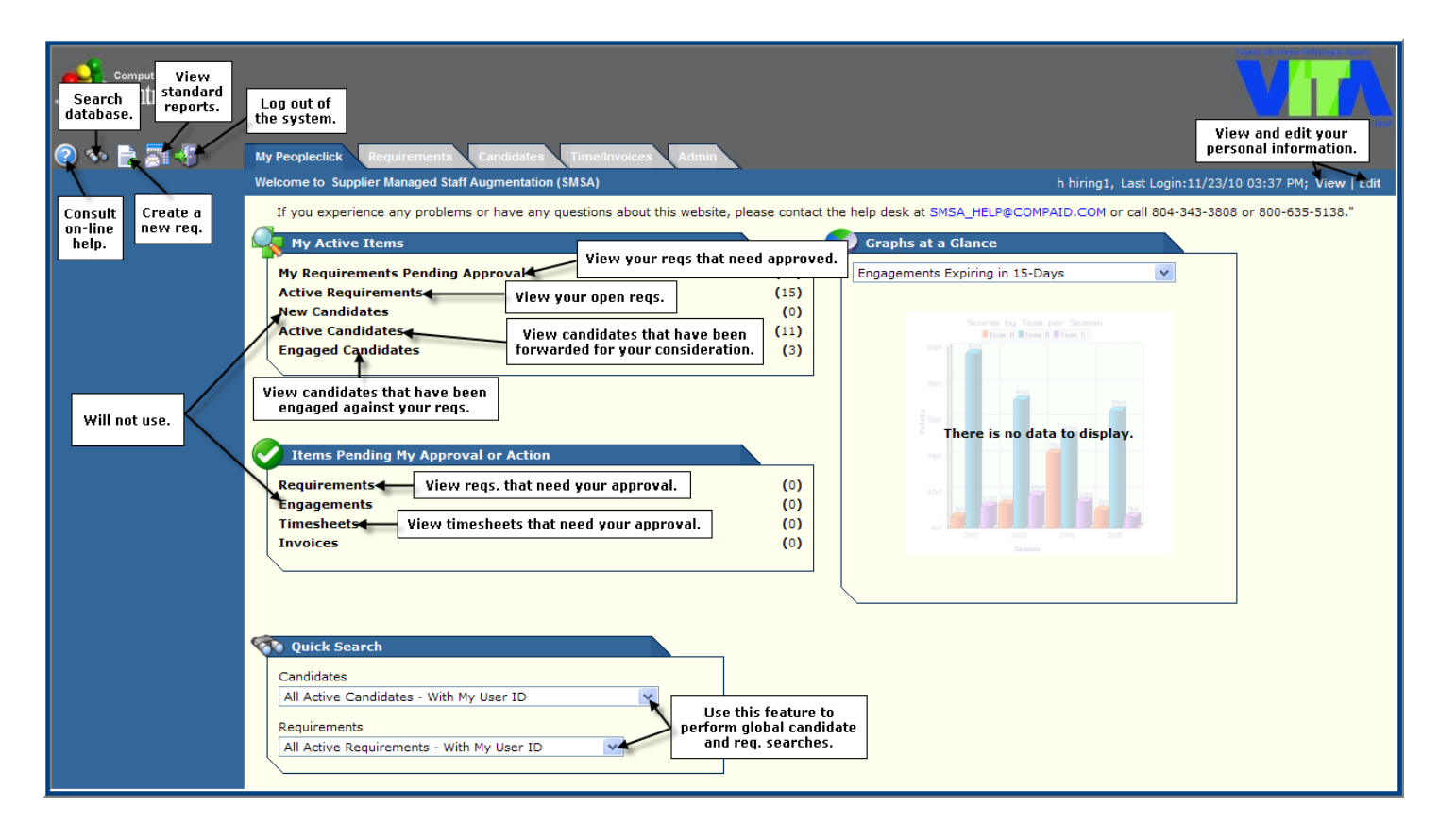

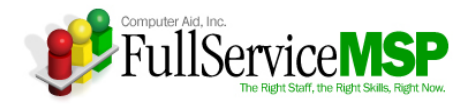

#### **Requirements**

This tab displays the list of open requirements that you have created. You can search for requirements by using the **Search** feature and selecting a specific requirement.

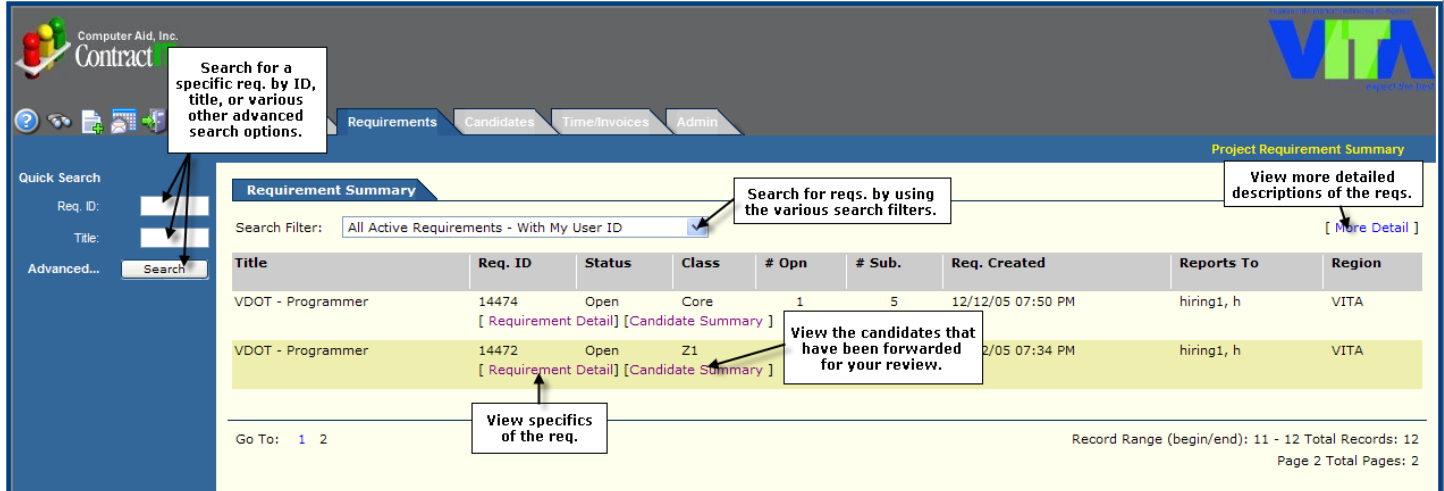

#### **Candidates**

This tab displays a list of candidates who have been screened by your CAI Account Manager and have been submitted against your requirements. You can search for candidates by using the **Search** features and selecting a specific candidate.

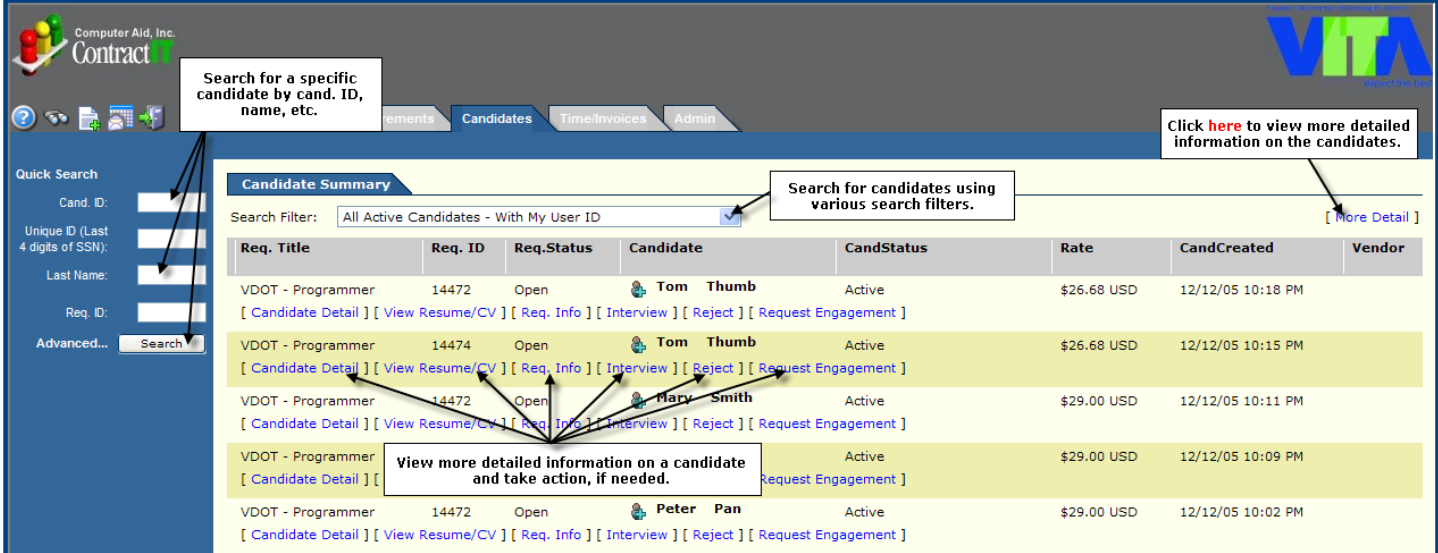

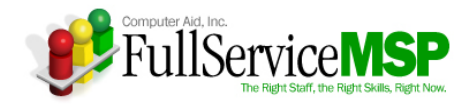

#### **Time/Invoices**

This tab displays a list of engaged candidates' timesheets for which you have approval authority as well as a list of your engaged candidates who have not entered weekly timesheets for their engagement. You may approve timesheets without seeing the timesheet, or you can access the actual timesheet to get specifics of submitted time.

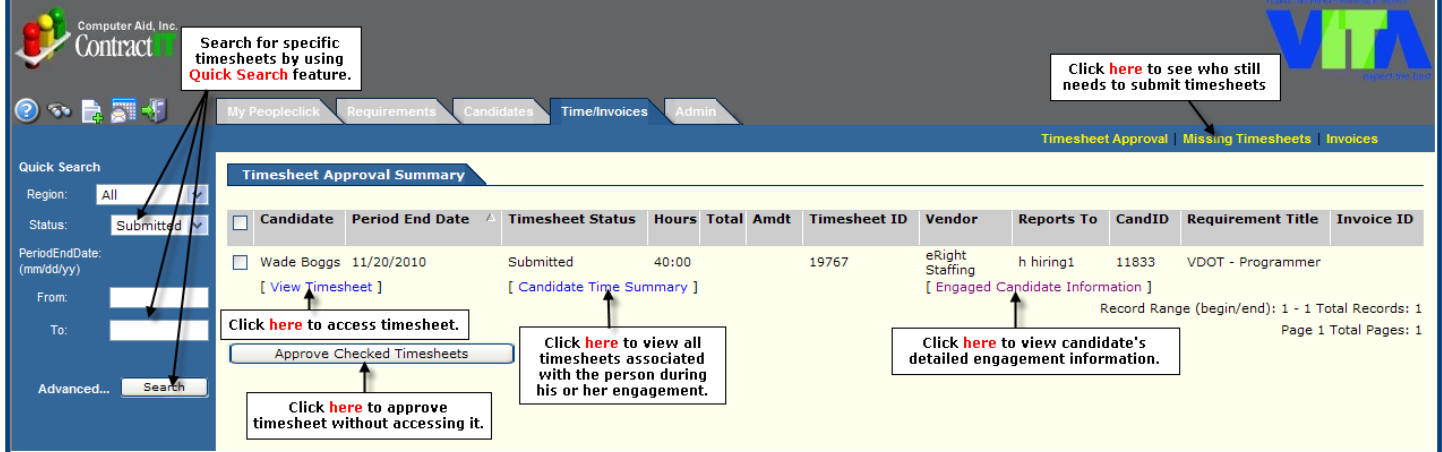

#### **Admin**

This tab displays your organization's information. The information is viewable by all; however it can only be edited by those with Admin authority.

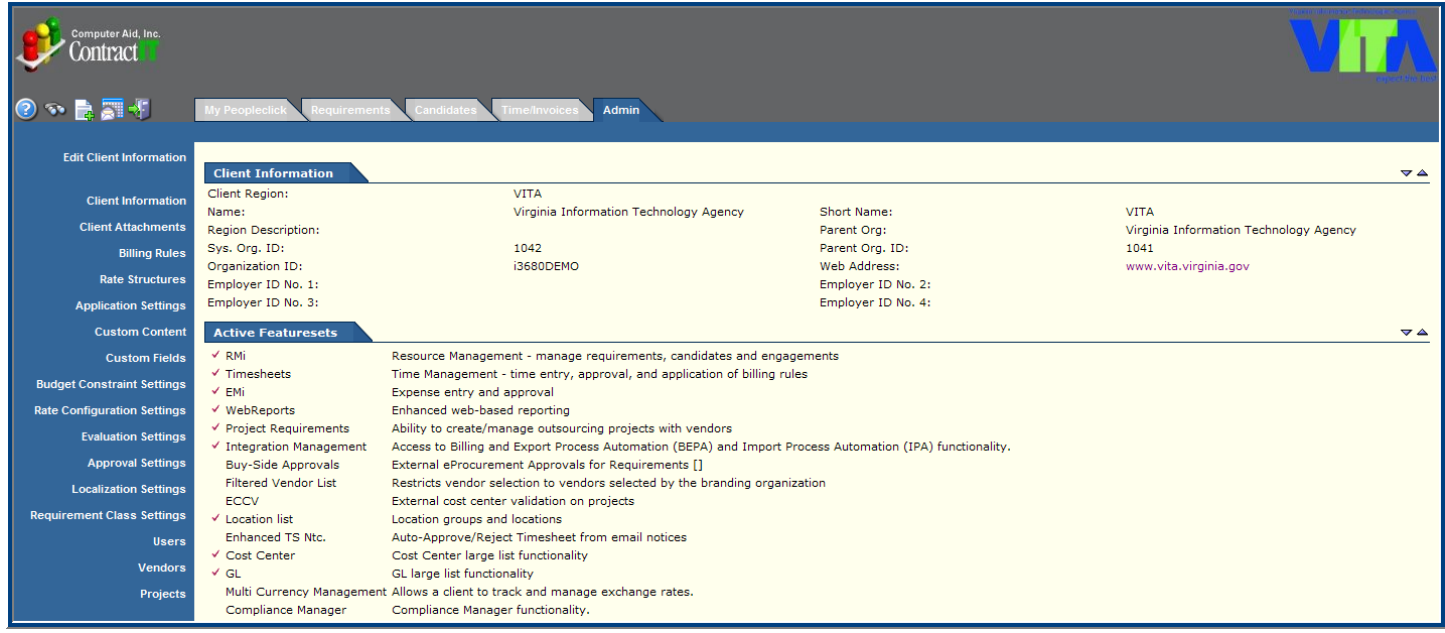

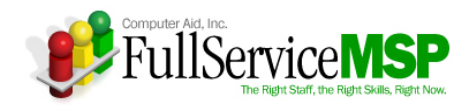

# **ENTERING A STAFF AUG REQUIREMENT**

The following pages detail the workflow Hiring Managers must follow in order to fulfill a staff augmentation requirement under this contract.

#### **Initiate a New Requirement**

After discussing the need with the CAI Account Manager and all appropriate internal users, you will need to enter your requirement into Peopleclick. **Please note:** Before entering the requirement, you will need your purchase order.

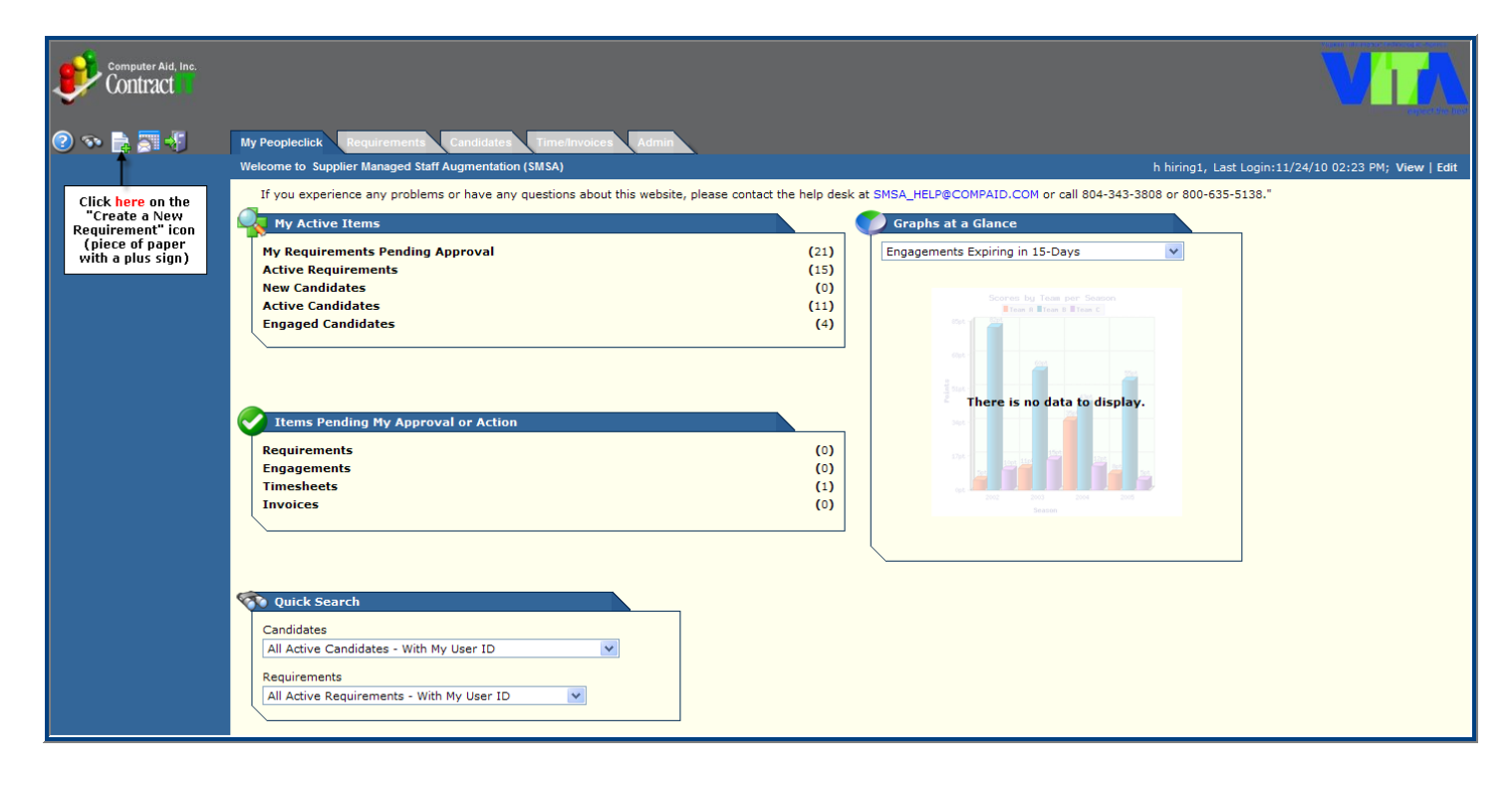

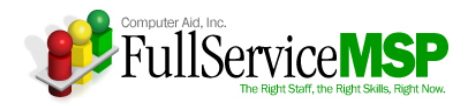

## **Select the Job Title and Skill Category**

There are five levels to a requirement class that must be selected when creating your requirement.

- **Economic Area**
- **Job Category**
- **Job Position (Title)**
- **Experience Level**
- Skill Category

#### **HINT: Be sure to select the Requirement Class that starts with Staff Aug…**

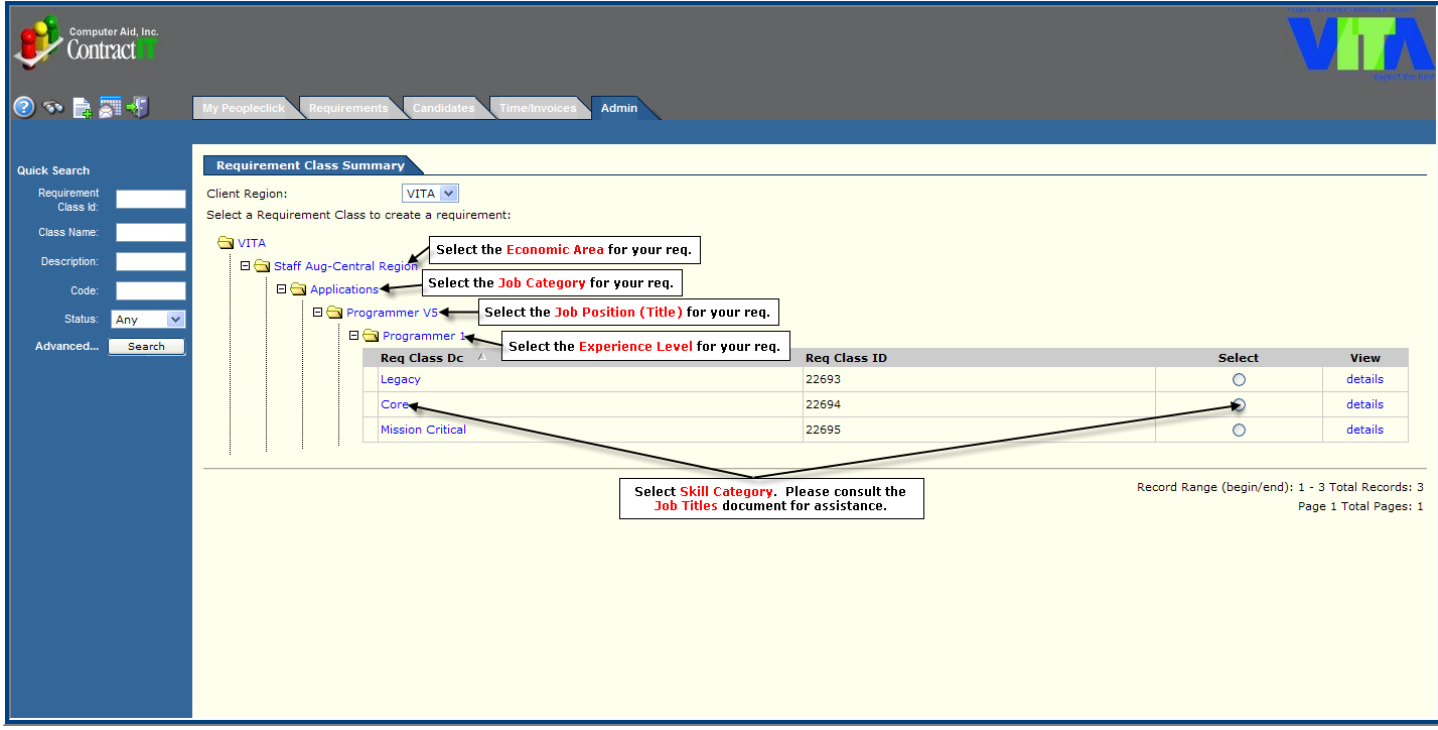

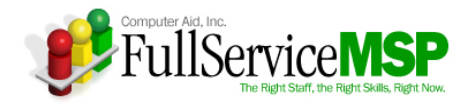

## **Enter the Details**

After you select the requirement class, the **Requirement Detail** page appears. Some information is pre-populated depending on the template for each Requirement Class.

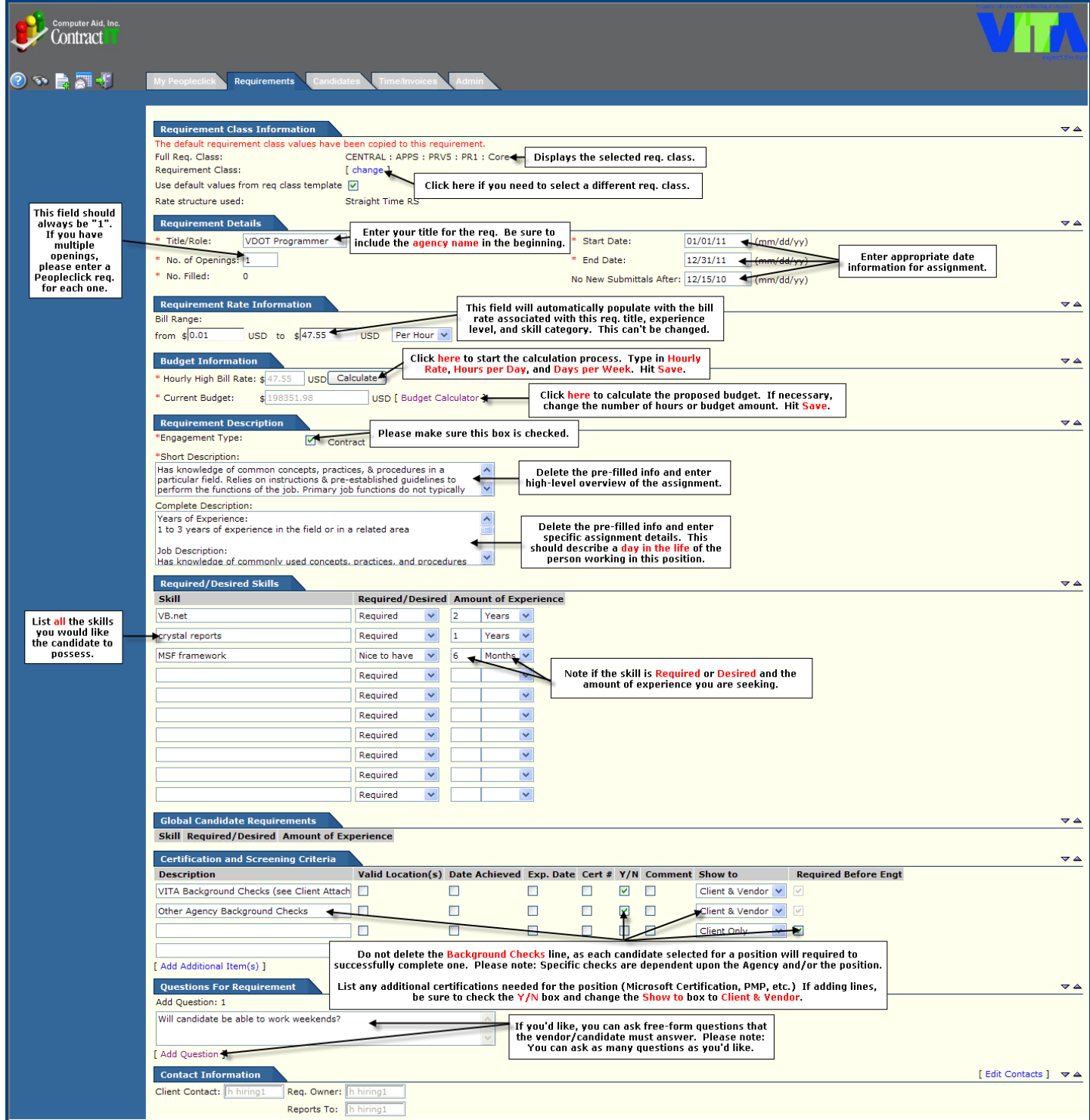

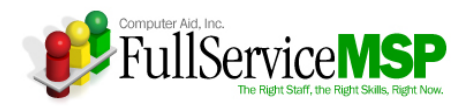

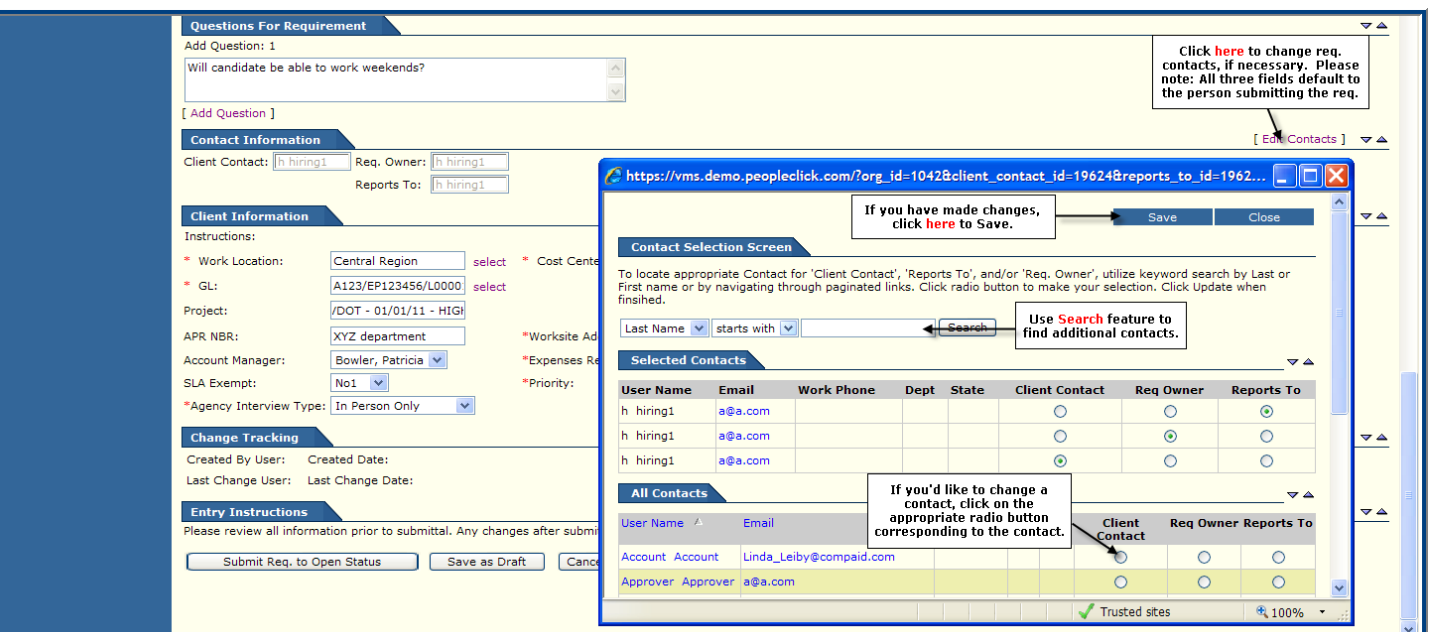

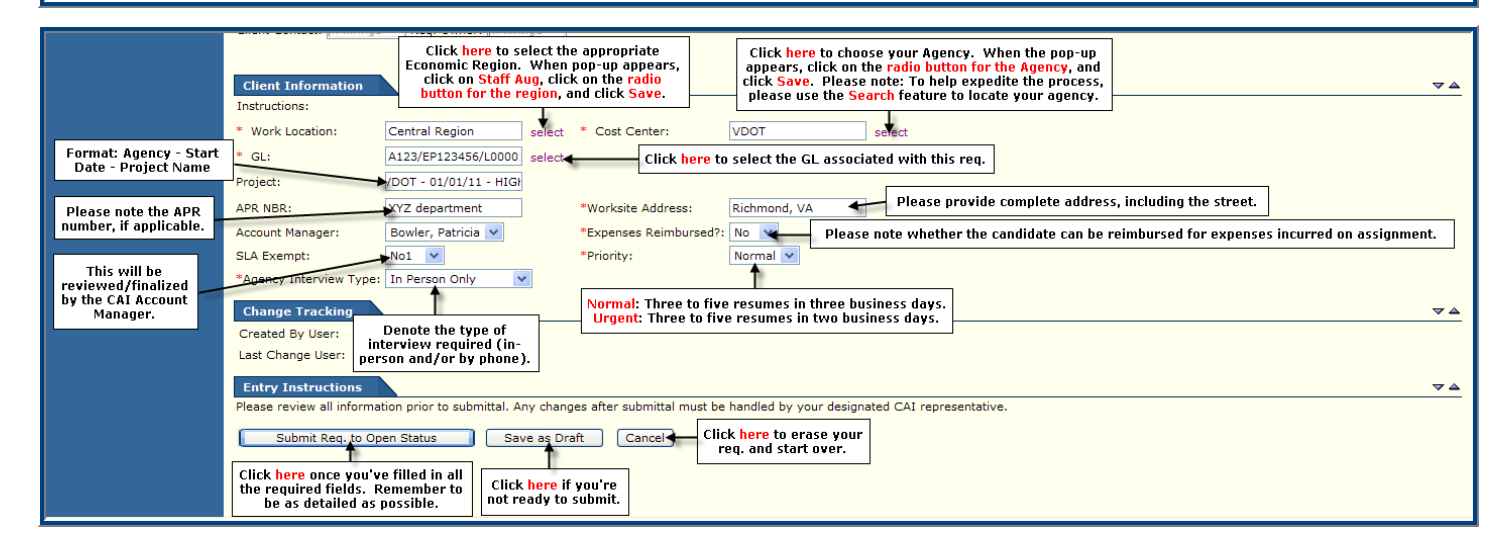

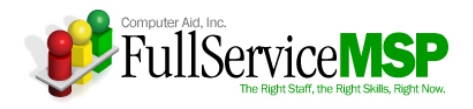

Once you submit the requirement to open status, the **Approval Request** page must be completed next. Once you have entered the necessary justification for entering this requirement and click the **Submit** button, the requirement will go to the approver for sign-off.

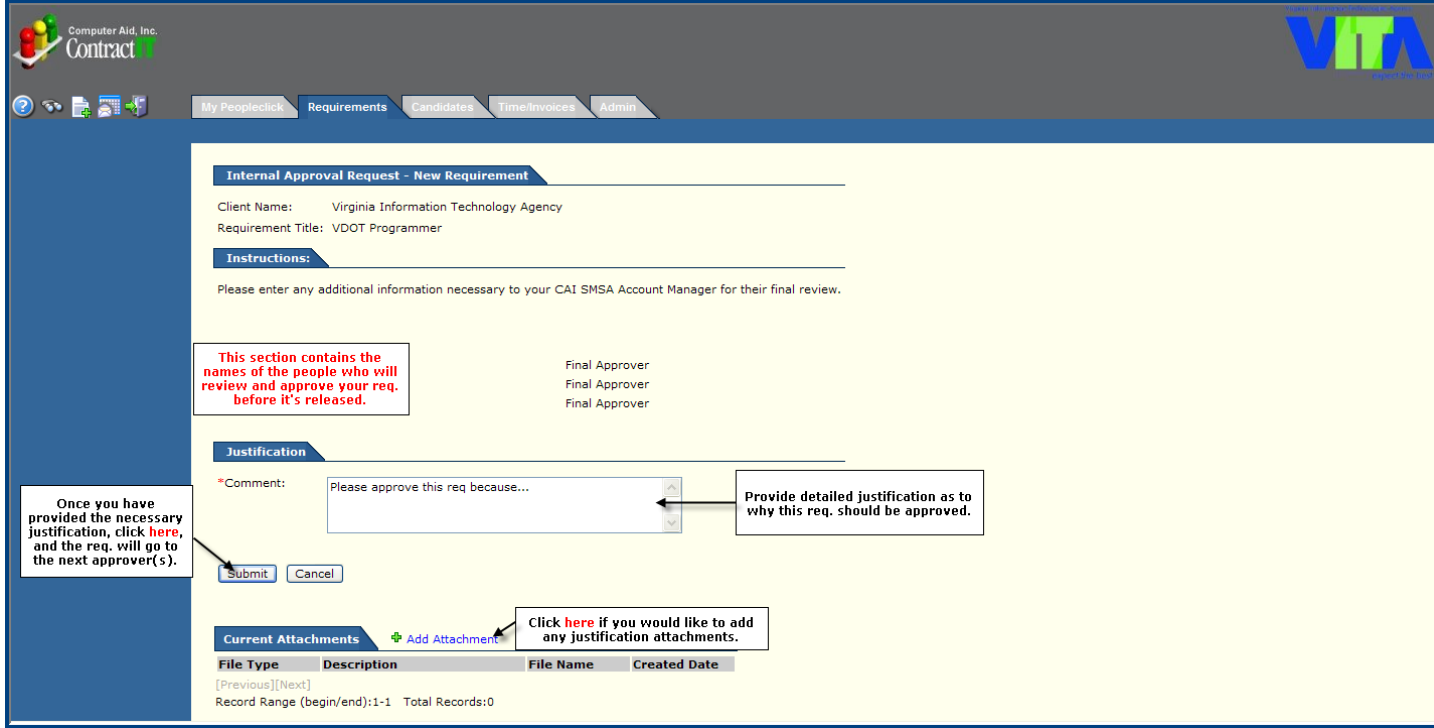

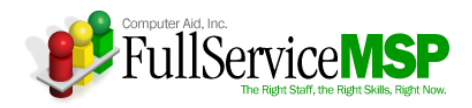

# **APPROVING A STAFF AUG REQUIREMENT**

At a minimum, all requirements will be reviewed and approved by the designated CAI Account Manager who will do a final review of the requirement to ensure it is clear and complete before sending it to the vendor network.

However, if you're designated as an approver that must review and sign-off on the requirement before it's released to the CAI Account Manager, you will receive a Peopleclick email notification informing you that a requirement is awaiting your approval. Within the email, you can click on the link that will take you directly to the requirement that requires your approval.

You can also access the Peopleclick requirement in the following manner.

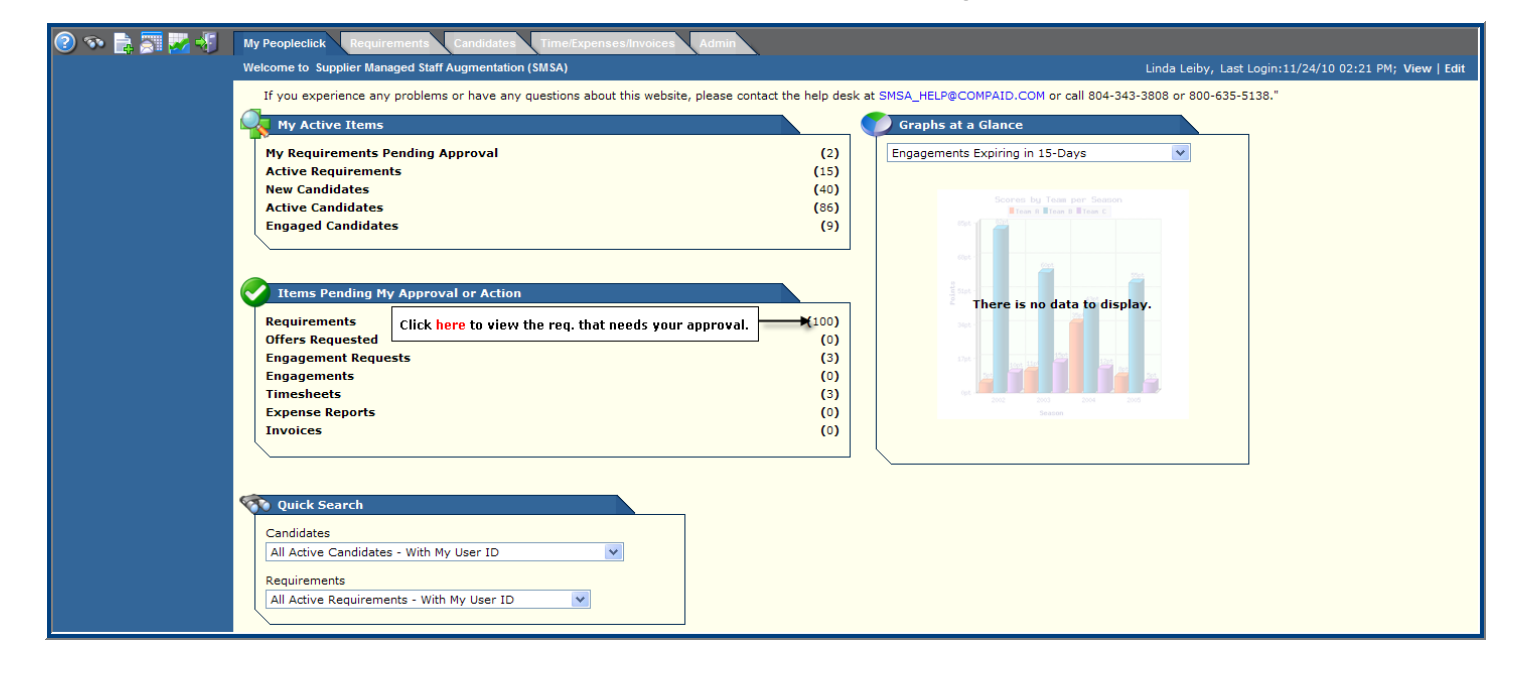

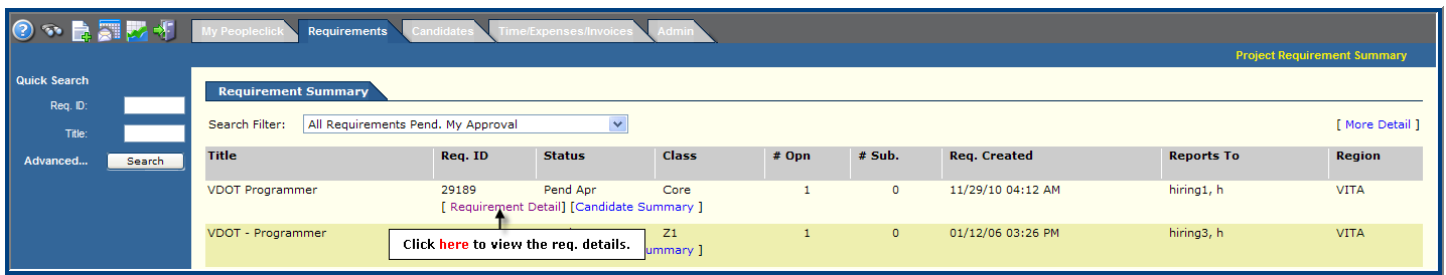

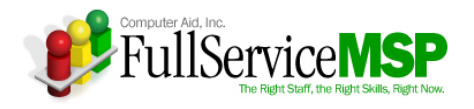

Once you have reviewed the information, scroll to the **Approval** section, as illustrated below.

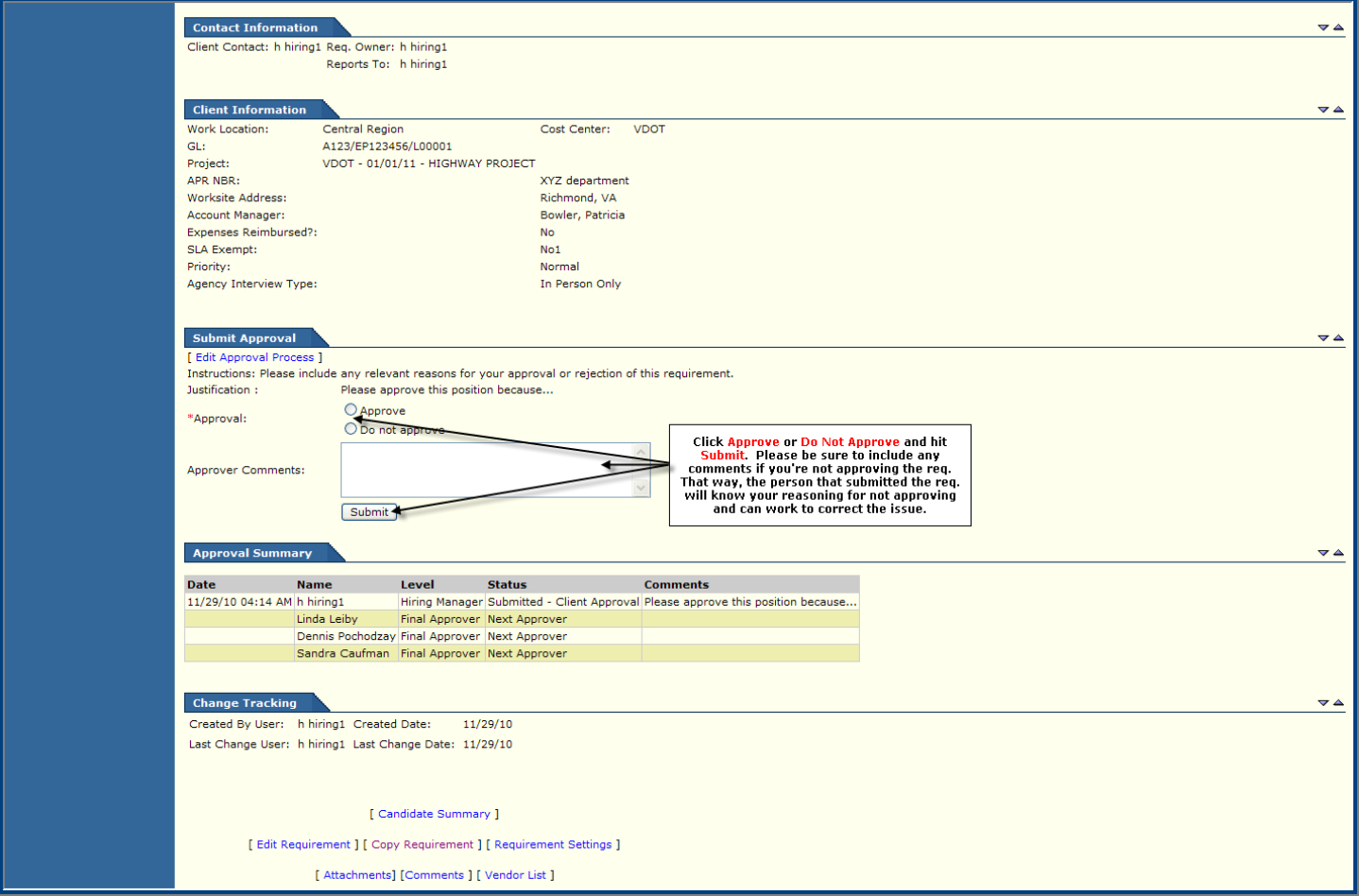

If the Requirement is rejected at any point in the approval chain, the Hiring Manager will be sent an email indicating the rejection at which point the Hiring Manager may make corrections to the requirement and resubmit for approvals.

If the Requirement is approved, it will go onto the next approver in the approval chain. The process will continue until the final review is completed by the CAI Account Manager. At that point, the Requirement will be sent to the vendor network for candidate submission.

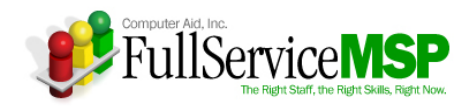

# **SELECTING THE RIGHT CANDIDATE**

Once the requirement is released to the Vendor network and candidates are submitted, the CAI Account Manager is responsible for screening the vendor network's candidates that are submitted against your requirement. The CAI Account Manager examines the information provided for each candidate and reviews the score that has been calculated by the candidate responses in the **Required/Desired** section of Peopleclick. In addition, the CAI Account Manager will compare the responses against the resume.

If the CAI Account Manager feels the candidate has the necessary skills, he or she will call the candidate to do an initial screening of the candidate's qualifications.

If the CAI Account Manager still feels the candidate is a match for the position, he or she forwards the candidate to you via Peoleclick.

### **Access the Candidates**

When the candidate is forwarded, you'll receive an automatic email notification from Peopleclick. Within the email, you can click on a link that will take you directly to the candidate's detail page. You can also access all candidates forwarded against your requirement by navigating through Peopleclick in the following manner.

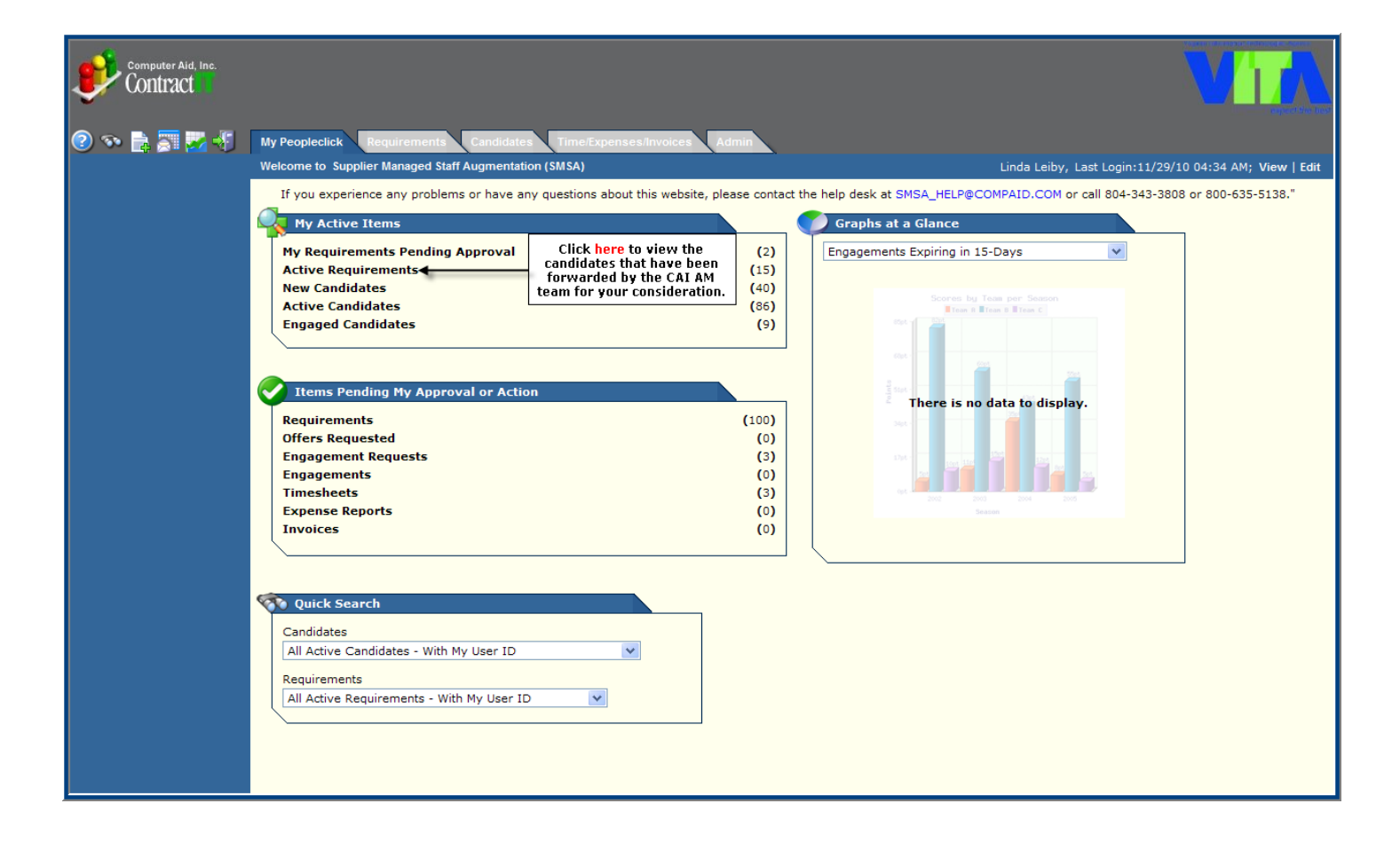

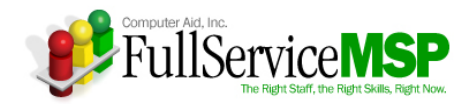

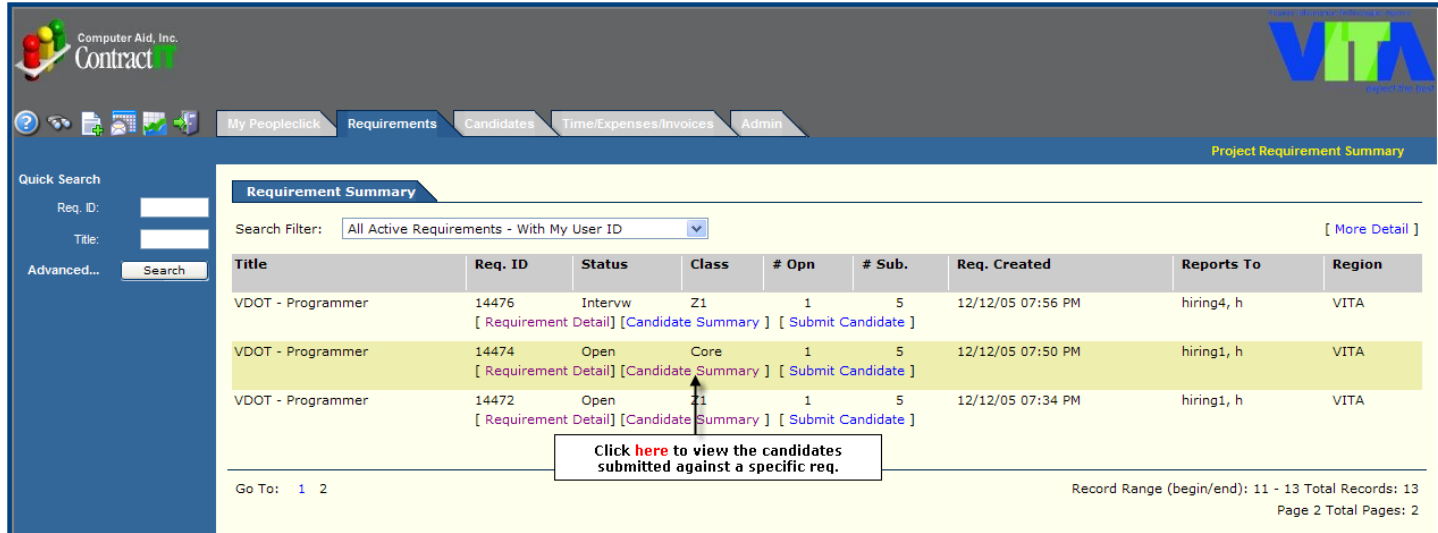

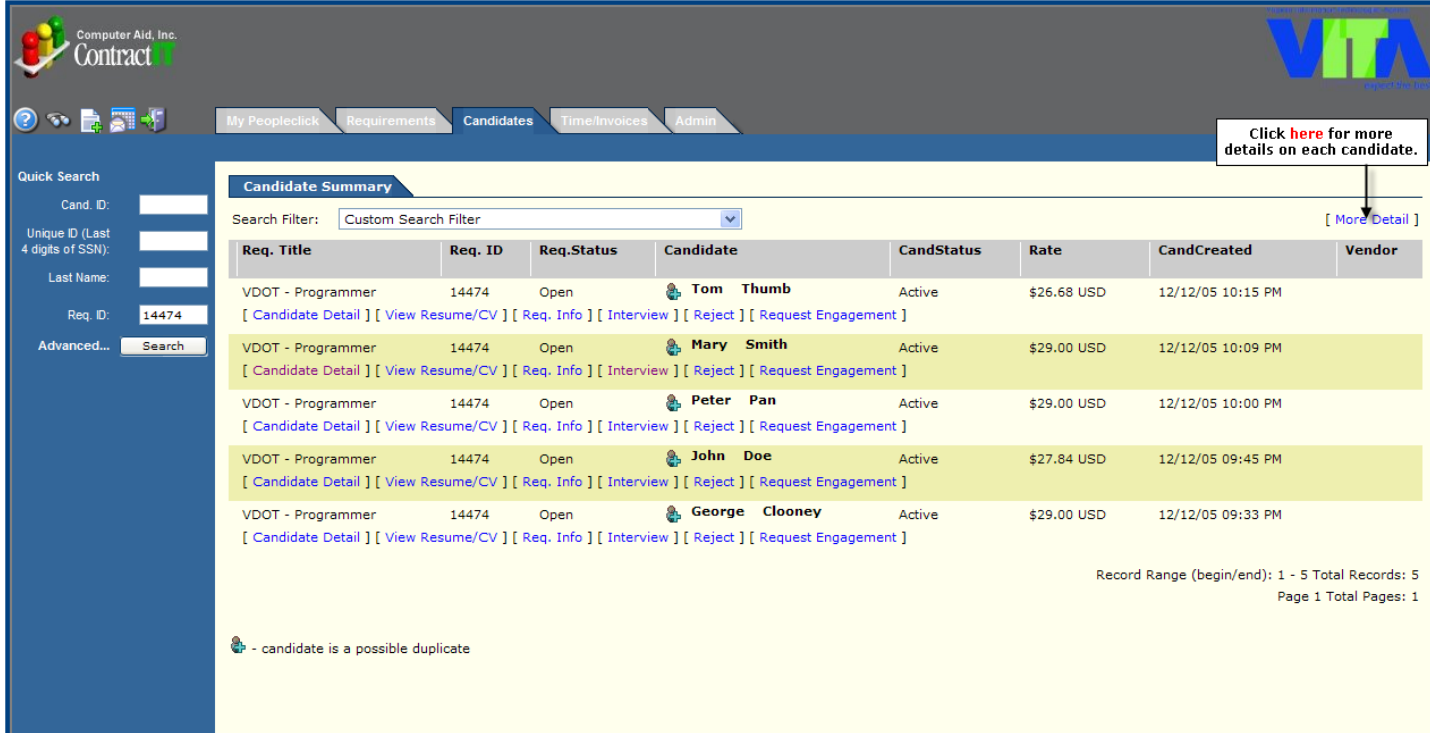

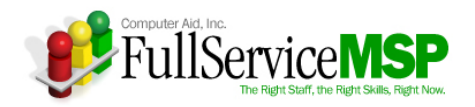

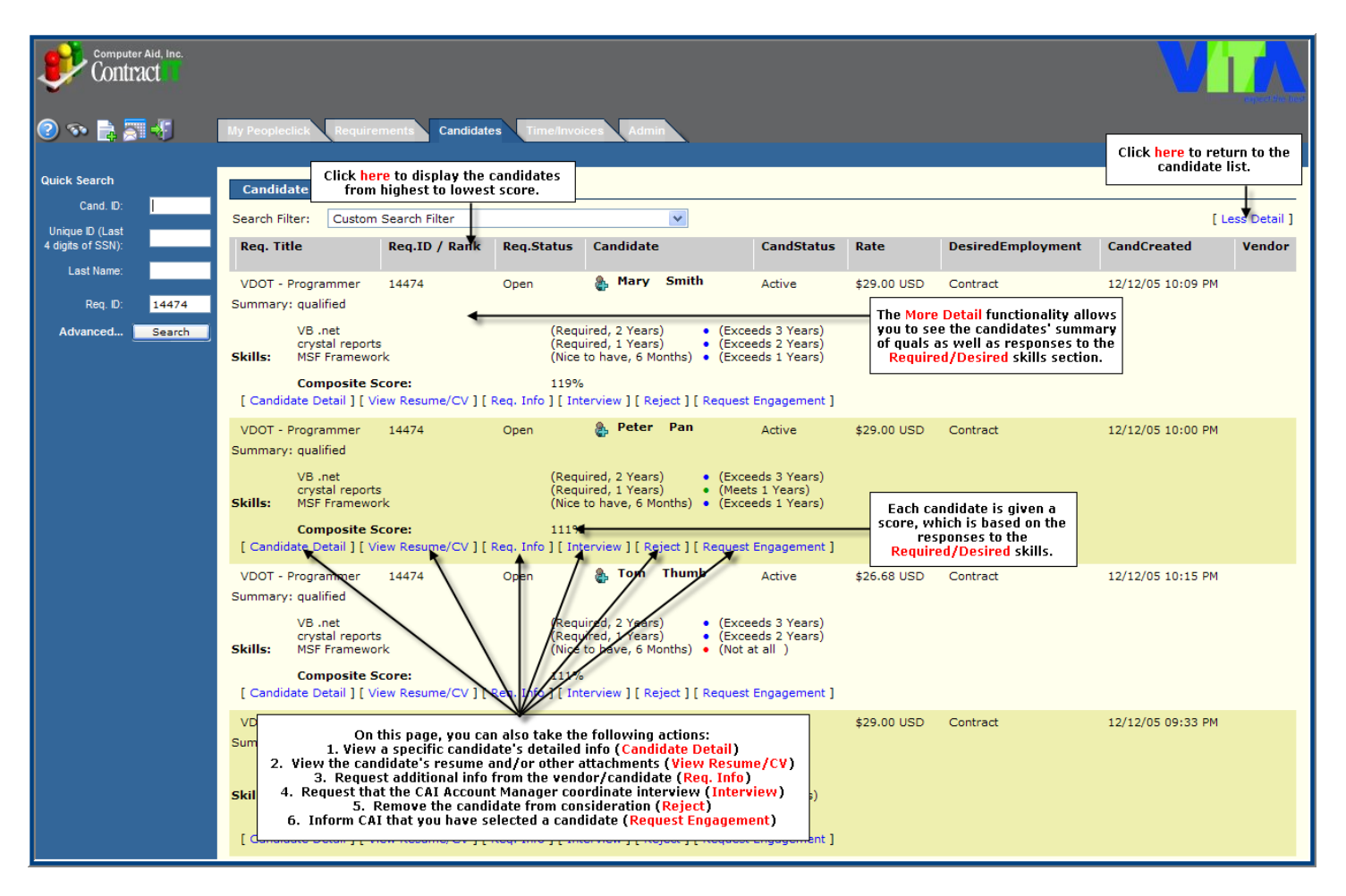

## **Review a Specific Candidate**

The Hiring Manager can see detailed information on a candidate, including the following:

- **Availability**
- Summary of qualifications
- **Skills**
- **Previous work experience**
- Resume and other attachments

The following page is an example of the **Candidate Detail** page.

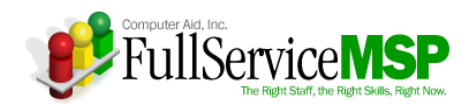

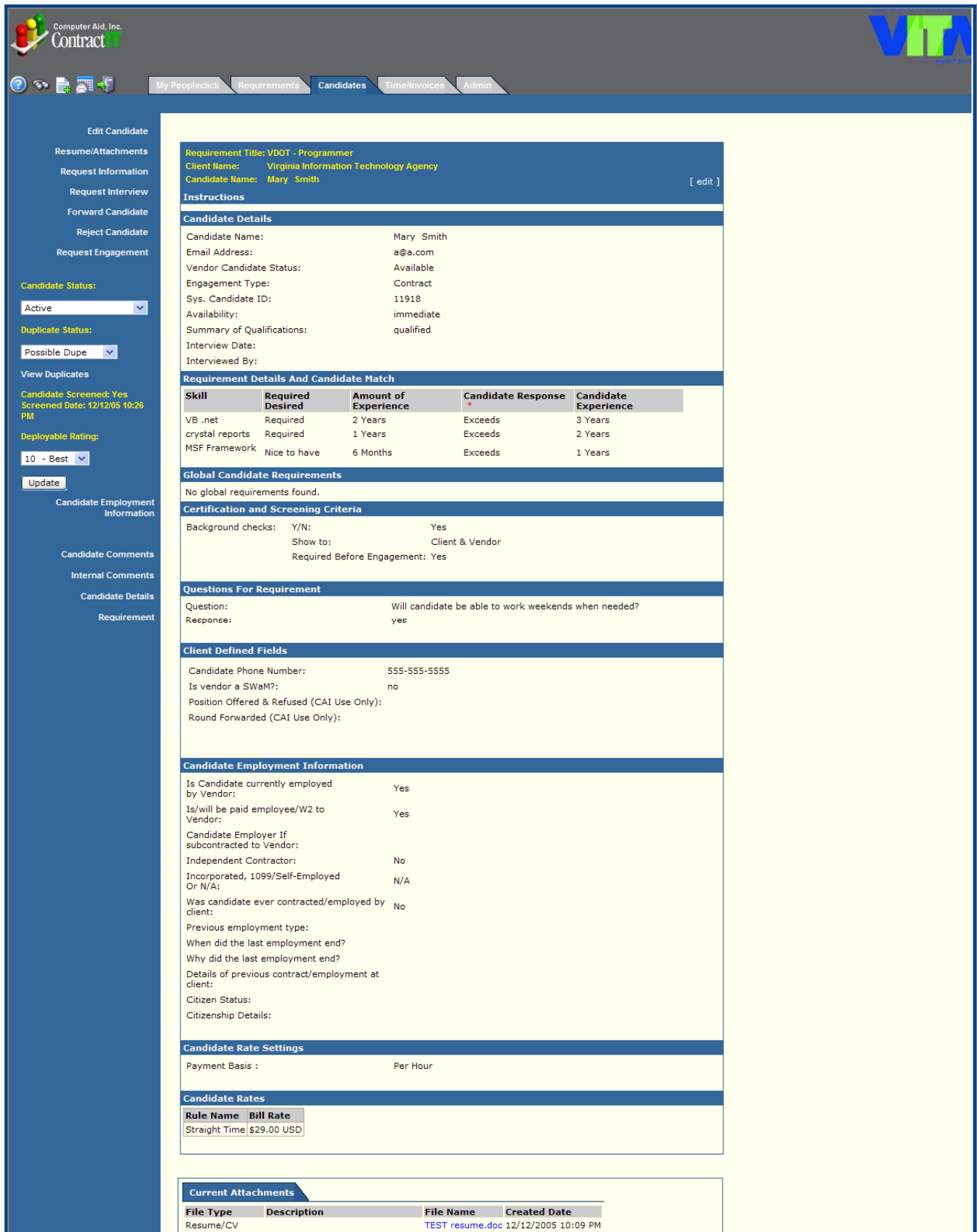

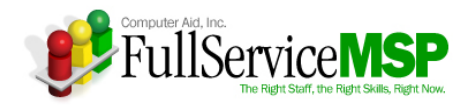

From the **Candidate Detail** page, the Hiring Manager can do the following:

- View a candidate's resume and/or additional documents attached to the submittal
- Request additional information about the candidate
- Request an interview with the candidate
- $\blacksquare$  Reject the candidate
- Request that the candidate be engaged

**The following pages describe these actions in greater detail.** 

#### **View Resume/Attachments**

The **Resumes/Attachments** option enables you to view the resume of the candidate as well as any other attachments associated with the candidate.

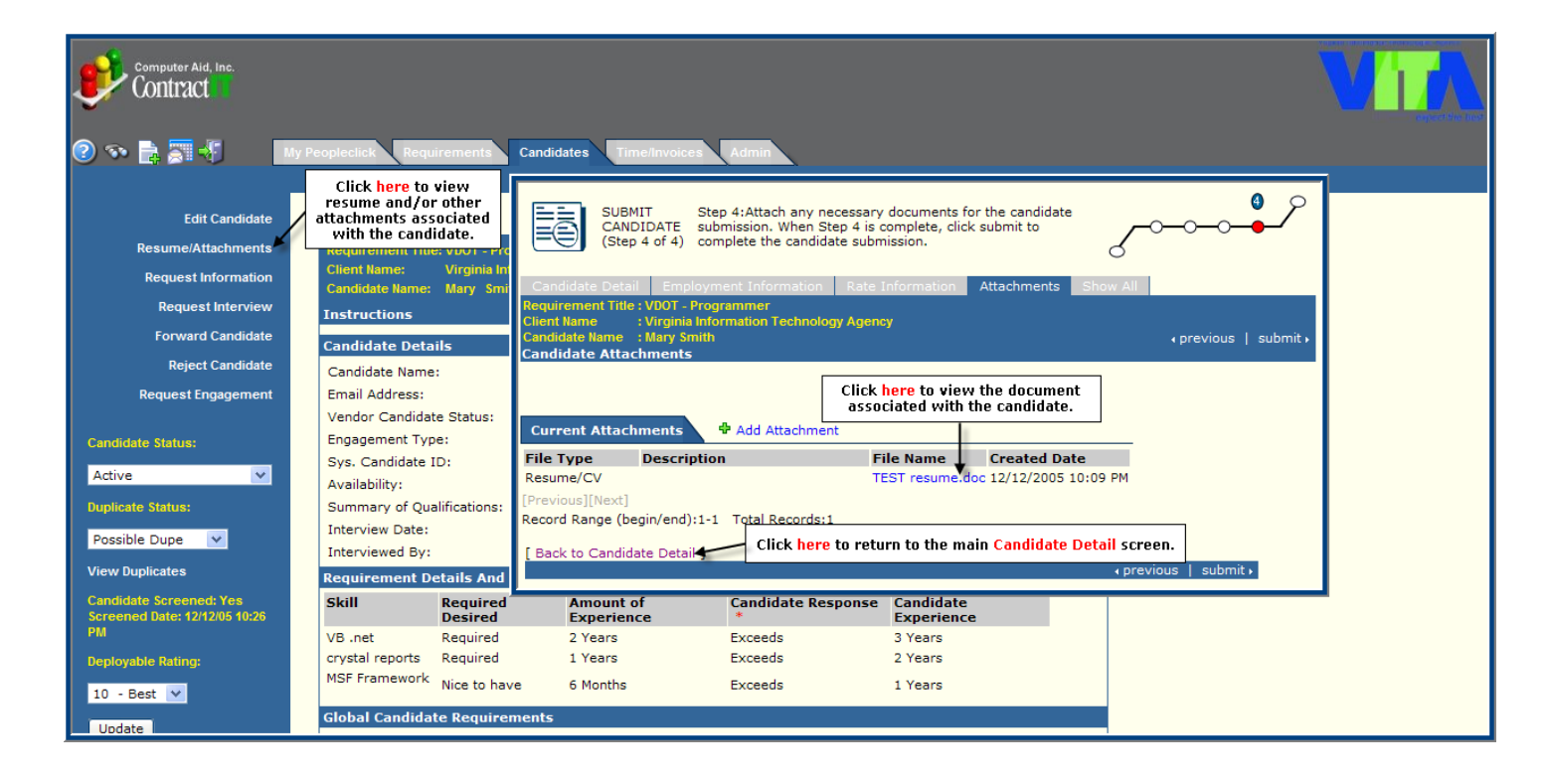

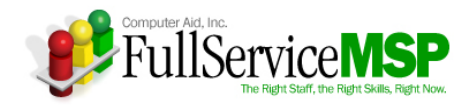

#### **Request Information**

The **Request Information** option enables you to request additional information about the candidate. You just need to note the additional information needed in Peopleclick, and the CAI Account Manager will work directly with the vendor/candidate to get this information.

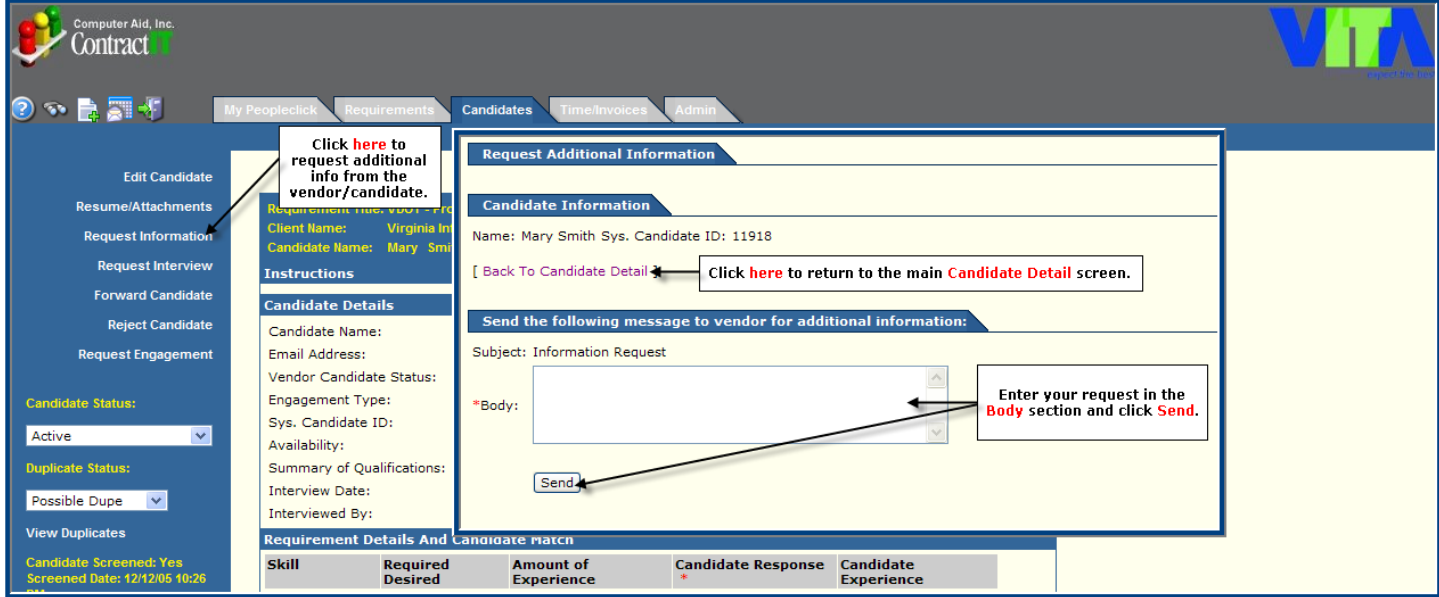

#### **Request Interview**

The **Request Interview** option should be used to request an interview. Once again, note the complete interview details in Peopleclick (e.g. over the phone or in person), and the CAI Account Manager will coordinate the scheduling of the interview with the vendor/candidate.

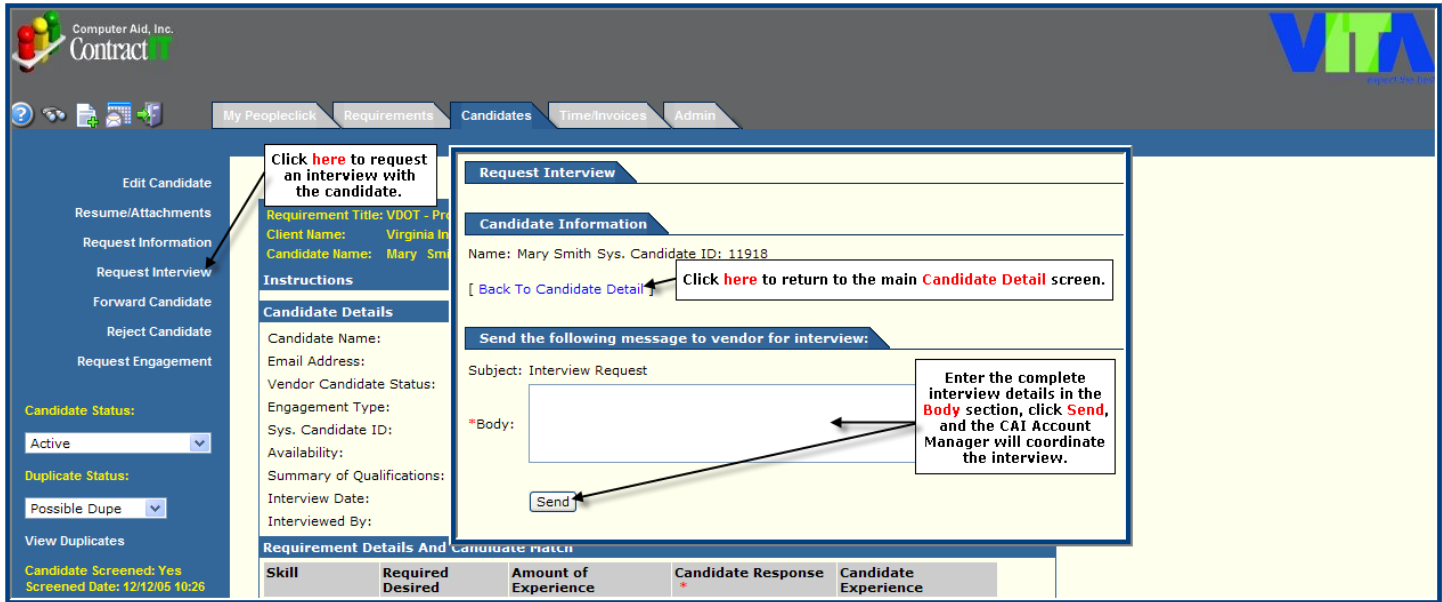

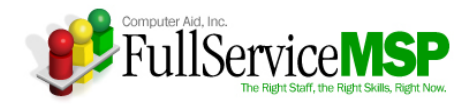

### **Reject Candidate**

The **Reject Candidate** option enables you to manually remove a candidate from consideration.

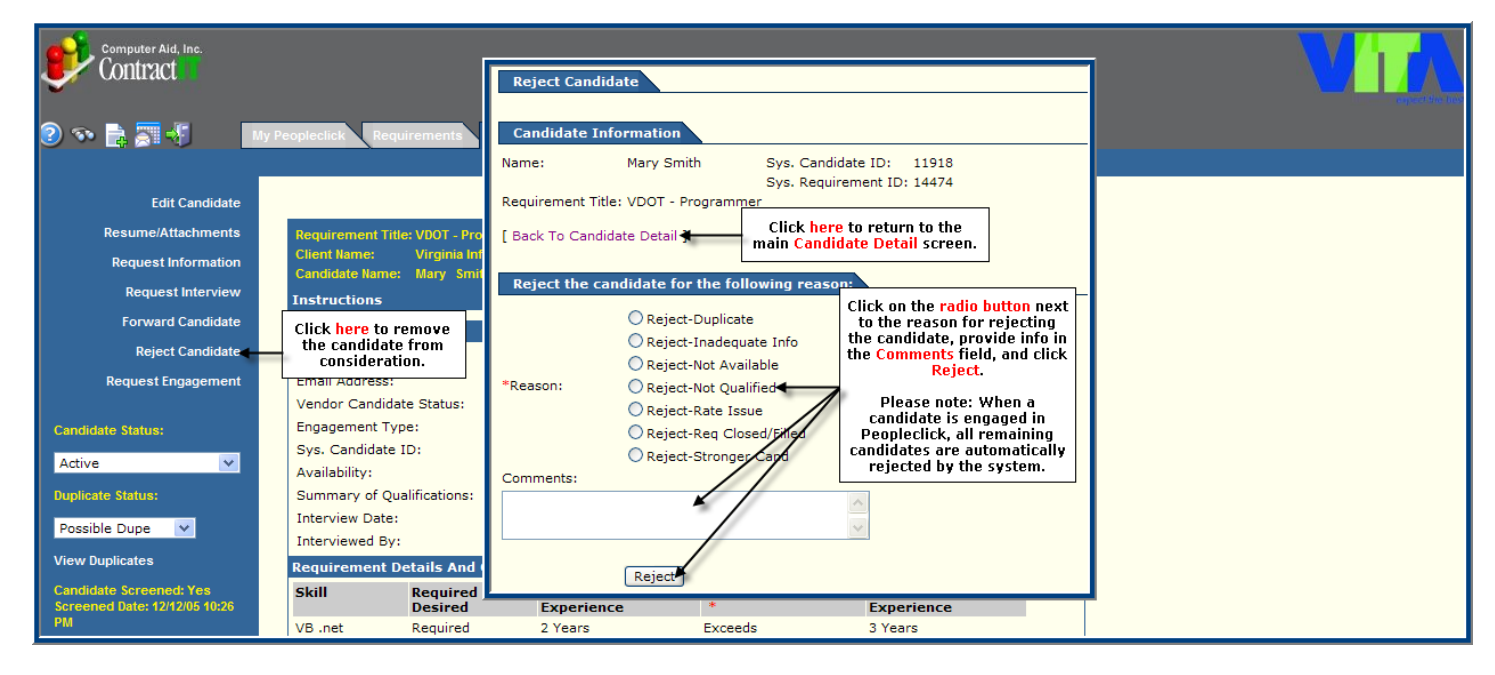

#### **Request Engagement**

The **Request Engagement** option is used when you have selected a candidate. When the CAI Account Manager receives the notification, we will begin the engagement process.

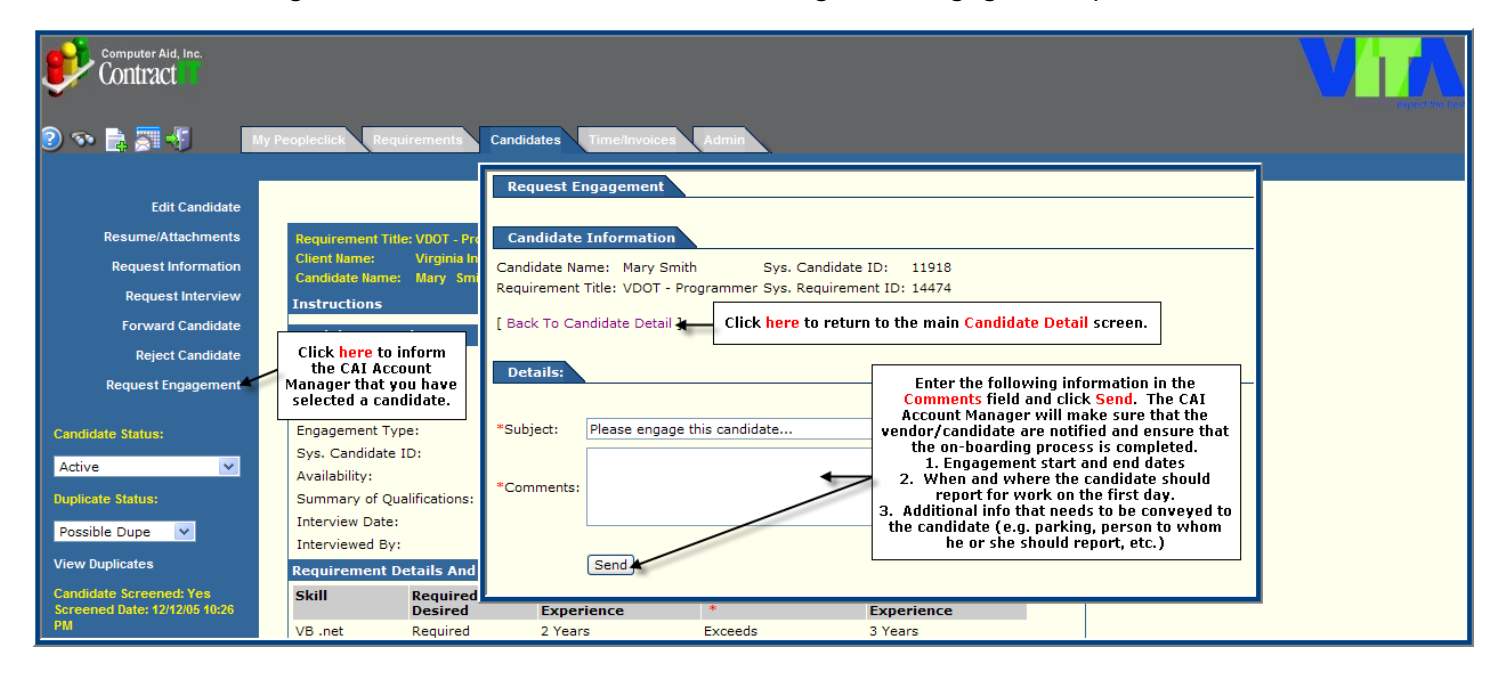

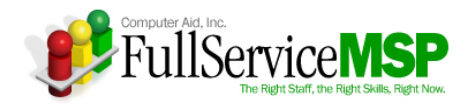

# **APPROVING A TIMESHEET**

Each engaged candidate will be required to enter a weekly timesheet by noon on Monday into Peopleclick. If you are designated as the candidate's time approver, you will be required to approve the timesheet by **the close of business on Tuesday of each week**. This approval indicates the hiring manager has accepted the time entered as being valid and approved for invoicing.

If you are designated as timesheet approver, you will receive email notification from Peopleclick. Within the email, you can click on a link that will take you directly to the timesheet that is pending your approval. You can also access all Peopleclick timesheets pending your approval in the following manner.

## **Go to the Time/Invoices Tab**

You can access this screen via the **My Peopleclick** page, as illustrated in the image below.

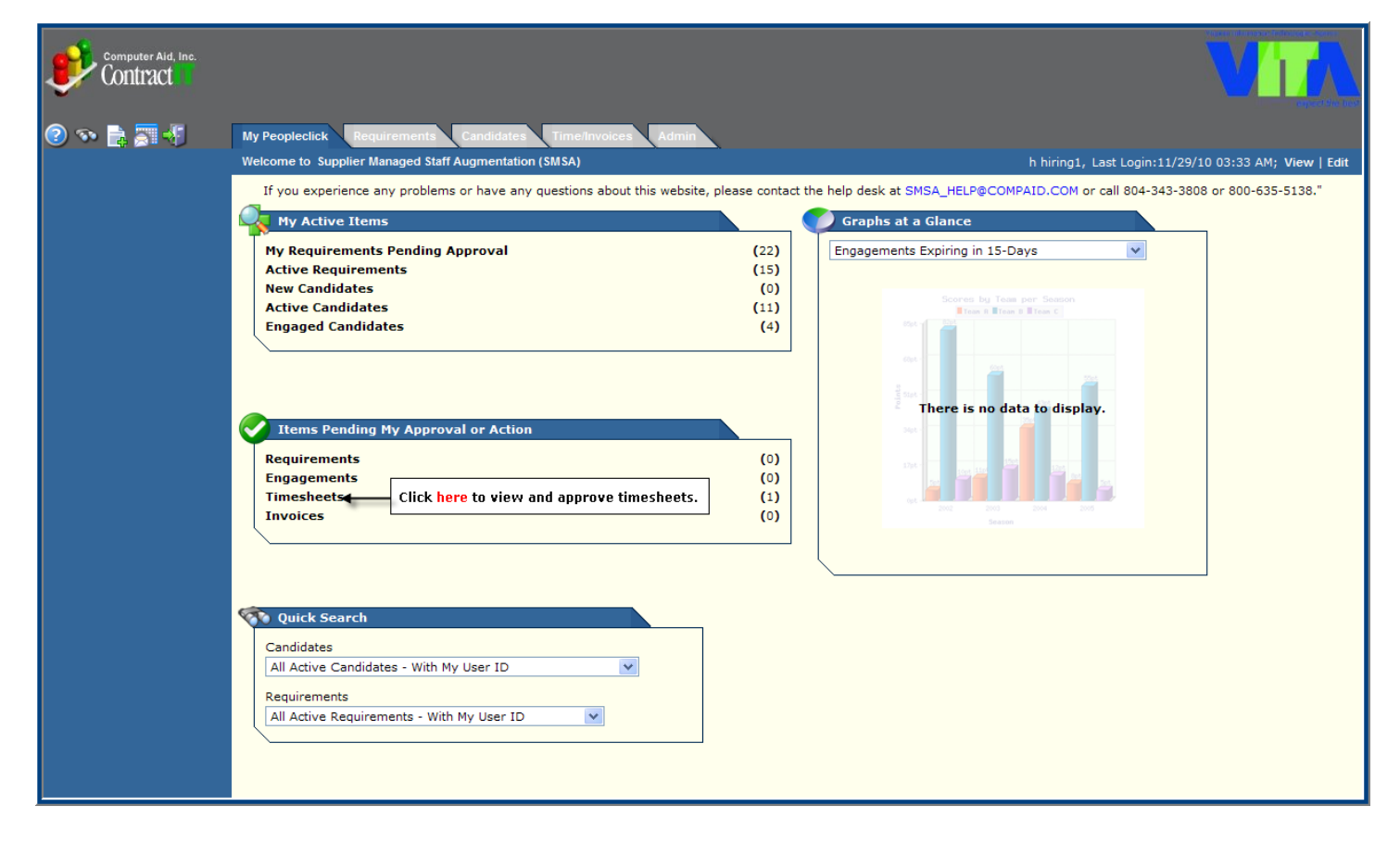

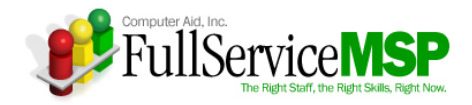

## **Access the Timesheet**

Once you have accessed the **Time/Invoices** tab, you can pull up the timesheet, as illustrated in the image below.

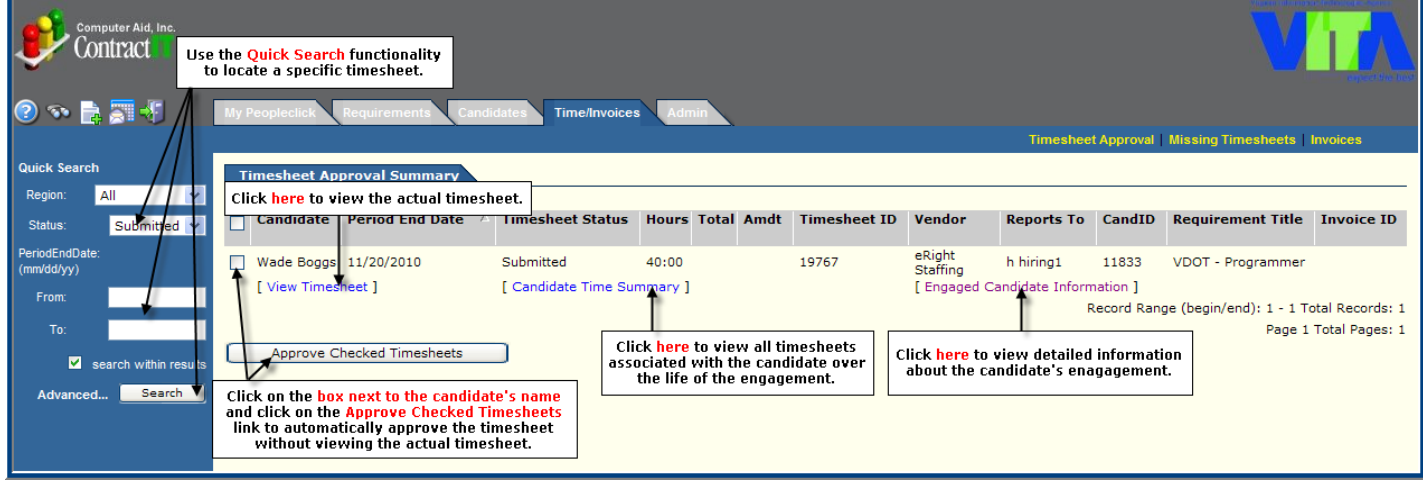

# **Approve the Timesheet**

The process for approving (or rejecting) a timesheet is highlighted in the image below.

![](_page_23_Picture_53.jpeg)

If you reject the timesheet, the candidate will be notified via another Peopleclick email and will have the opportunity to resubmit a corrected timesheet for approval. This process will continue until the timesheet is approved.

If it is determined that a timesheet was submitted in error after it was approved, an amendment can be done to the timesheet. However, only the CAI Administrator can create an amendment. Please note: You will need to approve the amendment just as you would the regular timesheet.

![](_page_24_Picture_0.jpeg)

# **EVALUATING A CANDIDATE**

For each candidate you have engaged under the Staff Augmentation contract, you will also receive an email request to complete an engagement evaluation form. Evaluation requests will be made after first thirty (30) days, six (6) months, and one (1) year. The evaluations are not required but highly recommended as they will be available for future reference.

To complete the evaluation, simply click on the link within the Peopleclick email notification and fill in the fields as instructed in the following image.

![](_page_24_Picture_34.jpeg)

![](_page_25_Picture_0.jpeg)

# **ENTERING A SOW REQUIREMENT**

The following pages detail the Peopleclick workflow you must follow in order to fulfill an SOW requirement under the SMSA contract. You will find that the process is quite similar to the Staff Augmentation requirement fulfillment process.

# **Initiate a New Requirement**

After discussing the need with the CAI Account Manager and all appropriate internal users, you will need to enter your SOW requirement into Peopleclick.

![](_page_25_Picture_5.jpeg)

## **Select the Specialty Area**

Unlike staff augmentation requirements, there is only one sub-level for SOW business. This level corresponds to the specialty area that best describes the work you need to be completed.

#### **HINT: Be sure to select the Requirement Class that starts with SOW…**

![](_page_25_Picture_85.jpeg)

![](_page_26_Picture_0.jpeg)

# **Enter the SOW Specifics**

The following images illustrate the steps needed to complete the submittal process. **Please note:** The information you enter must match the Statement of Requirements (SOR) document you completed. **Don't forget to attach the SOR to Peopleclick.**

![](_page_26_Picture_27.jpeg)

![](_page_27_Picture_0.jpeg)

![](_page_27_Picture_25.jpeg)

The **Approval Request** page must be completed next. Once you have entered the necessary justification for entering this requirement and click the **Submit** button, the requirement will go to the approver for sign-off.

![](_page_27_Picture_26.jpeg)

![](_page_28_Picture_0.jpeg)

# **APPROVING A SOW REQUIREMENT**

The process for approving a SOW requirement is similar to the one for staff augmentation requirements. You will receive an email notification from Peopleclick informing you a requirement has been sent to you for approval. Within the email, you can click on the link that will take you directly to the requirement that requires your approval. You can also access the requirement by navigating through the web-based work request tool in the following manner.

![](_page_28_Picture_32.jpeg)

![](_page_28_Picture_33.jpeg)

![](_page_28_Picture_34.jpeg)

![](_page_29_Picture_0.jpeg)

![](_page_29_Picture_30.jpeg)

If the Requirement is rejected at any point in the approval chain, the Hiring Manager will be sent an email indicating the rejection at which point the Hiring Manager may make corrections to the requirement and resubmit for approvals.

If the Requirement is approved, it will go onto the next approver in the approval chain. The process will continue until the final review is completed by the CAI Account Manager. At that point, the Requirement will be sent to the vendor network for proposal submission.

![](_page_30_Picture_0.jpeg)

# **SELECTING THE WINNING SOW RESPONSE**

When an SOW requirement is released to the Vendor network and responses are submitted through Peopleclick, the CAI Account Manager verifies that the response includes all the required information: the SOW template, references, resumes, etc. The CAI Account Manager then submits every complete response to the Agency Hiring Manager for review.

**Please note:** Unlike the Staff Augmentation portion of the SMSA contract, the CAI team does not perform any additional screening to determine if the Vendor is qualified to do the work.

### **Accessing the Responses**

When the CAI Account Manager sends you the SOW response, you will receive a Peopleclickgenerated email. Please click on the link within the email, and you will be taken directly to the proposal summary. You can also navigate through the system in the following manner.

![](_page_30_Figure_6.jpeg)

![](_page_31_Picture_0.jpeg)

![](_page_31_Picture_49.jpeg)

![](_page_31_Picture_50.jpeg)

![](_page_31_Figure_3.jpeg)

![](_page_32_Picture_0.jpeg)

## **Review a Specific Response**

By clicking on the Proposal Details link, you can see the following Vendor information:

- **Previous experience**
- Description of the solution
- Completed SOW template and other attachments

The following screen shot highlights the **Proposal Details** page.

![](_page_32_Picture_76.jpeg)

From this page, you can do the following:

- View the Vendor's completed SOW template and any additional documentation
- Review the payment schedule
- $\blacksquare$  Review the proposal
- Reject the proposal

#### **The following pages describe these actions in greater detail.**

![](_page_33_Picture_0.jpeg)

#### **View the SOW Template and other Attachments**

The **Attachments** option allows you to view the completed SOW response as well as any other attachments the Vendor has associated with their response.

![](_page_33_Picture_65.jpeg)

#### **Review the Payment Schedule**

The **Payment Schedule** option enables you to see the Vendor's proposed costs for each milestone/deliverable. **Please note:** This cost includes the MSP fee associated with SOW business under this contract.

![](_page_33_Picture_66.jpeg)

#### **Review the Proposal**

The **Review Proposal** option allows you to "score" the Vendor's response in Peopleclick. **Please note:** Official scoring will be done outside Peopleclick. Therefore, using Peopleclick to do your scoring isn't required. However, please feel free to use this option to provide feedback on the Vendor's response. We also encourage you to provide all feedback directly to the CAI Account Manager. The image on the next page explains this option in greater detail.

![](_page_34_Picture_0.jpeg)

![](_page_34_Figure_1.jpeg)

#### **Reject the Proposal**

Much like staff aug. requirements, once a proposal is selected and engaged in Peopleclick by the CAI team, all other proposals are automatically rejected by Peopleclick. However, the **Reject Proposal** option allows you to manually reject a proposal before this occurs.

**Please note:** Please contact the CAI Account Manager before using this option. If you're rejecting a proposal because the Vendor didn't include the proper documentation, the CAI Account Manager can work with the Vendor to get the documentation and add it to their proposal. If the proposal is rejected, the Vendor needs to submit a new Peopleclick proposal.

![](_page_34_Picture_105.jpeg)

#### **Engage the Winning Proposal**

Rather than using the final Peopleclick option, **Engage Proposal**, notify the CAI Account Manager when you made your decision. CAI will then work with you and the vendors to make sure all the necessary contract documents and funding are signed and procured. Once this has occurred, CAI will engage the proposal in Peopleclick.

![](_page_35_Picture_0.jpeg)

# **APPROVING AN INVOICE**

Invoices can be thought of as timesheets for the SOW side of the SMSA contract. However, rather than submitting a timesheet each week in order to get paid for their candidates' work, the Vendors will submit an invoice within the Peopleclick system when they have completed each milestone, following the payment schedule put forth in the signed SOW. As is the case with timesheets, you will need to go into Peopleclick and approve the invoice so payment to the Vendor can be completed.

When an invoice is submitted for your approval, you will receive an automated Peopleclick email. Once again, you can click on the link within the email and go right to the invoice in question. If you prefer, you can also navigate through Peopleclick in the following manner.

## **Go to the Time/Invoices Tab**

Once you login to the system, you can access this tab via the **My Peopleclick** page.

![](_page_35_Figure_6.jpeg)

### **Access the Invoice**

After clicking on the **Time/Expenses Summary** Tab, navigate through the system as follows.

![](_page_35_Picture_96.jpeg)

![](_page_36_Picture_0.jpeg)

## **Approve the Invoice**

The process for approving (or rejecting) an invoice is highlighted in the image below.

![](_page_36_Picture_35.jpeg)

If you reject the invoice, the Vendor will be notified via another Peopleclick email and will have the opportunity to resubmit a corrected invoice for approval. This process will continue until the invoice is approved.

If it is determined that an invoice was submitted and approved in error, please contact your CAI Account Manager immediately. The CAI team will work to make sure that it is corrected.

![](_page_37_Picture_0.jpeg)

# **GETTING HELP**

You are now ready to begin using Peopleclick to fill all your SMSA requirements. Should you need assistance, please contact CAI's SMSA Help Desk at SMSA\_Help@compaid.com or 1-800- 635-5138.